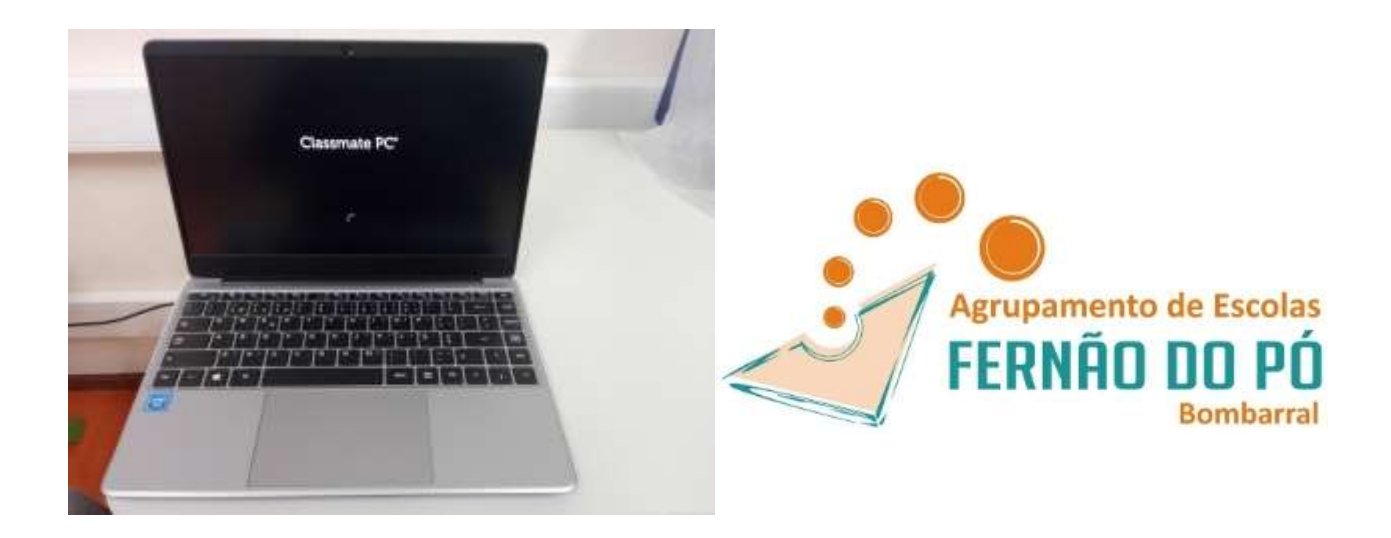

# **A escola emprestou-me um computador novo! E agora?**

Este manual pretende ajudar na configuração do primeiro arranque do sistema operativo, configurar a ligação do computador ao router de acesso à internet wifi e a instalar alguns programas necessários para a realização das tarefas escolares.

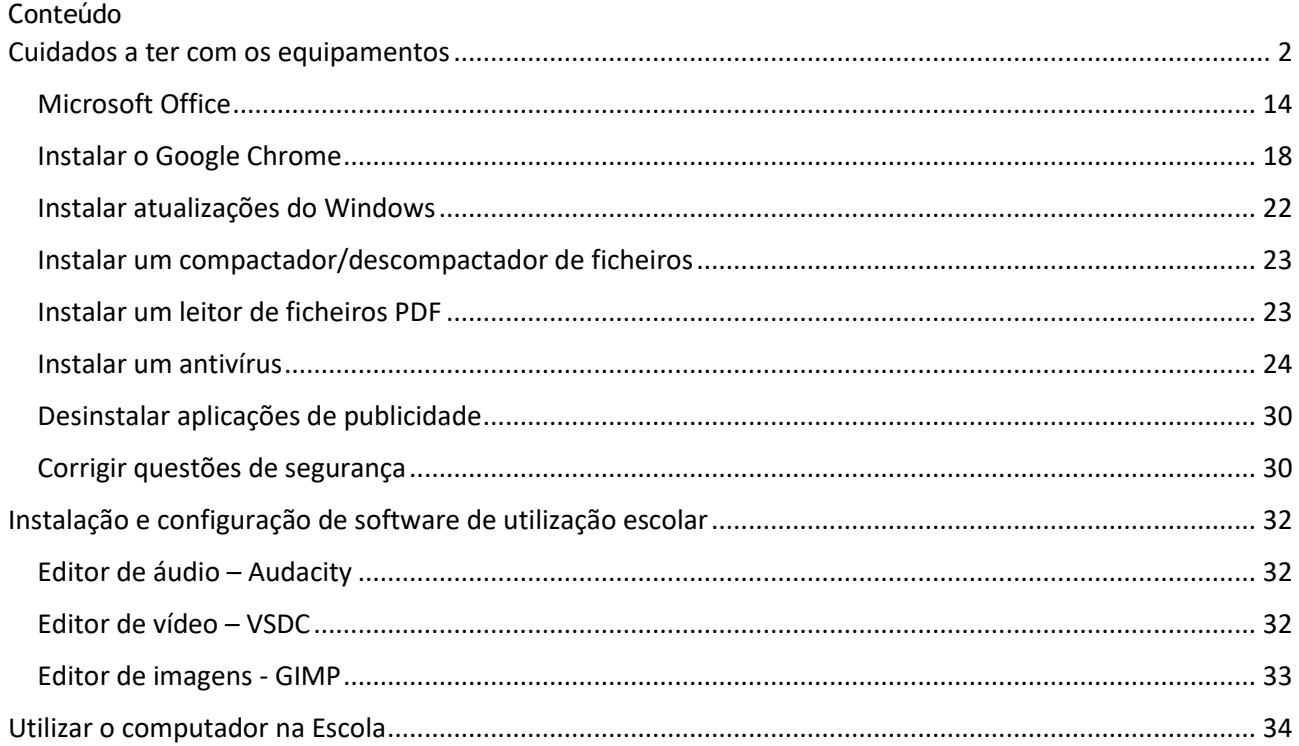

## <span id="page-1-0"></span>Cuidados a ter com os equipamentos

O kit que a Escola te emprestou é composto por:

- um computador portátil e o seu transformador;
- um router wifi de um dos operadores da rede móvel (Vodafone, NOS e MEO) e um cartão SIM;
- uns auscultadores com microfone;
- uma mochila.

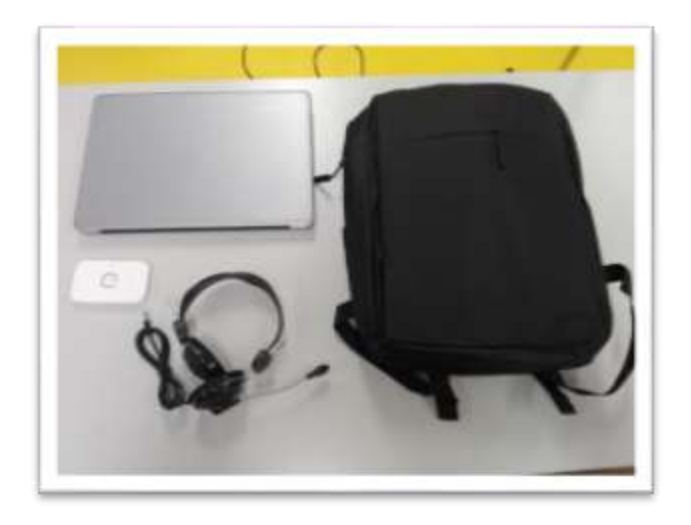

O computador portátil é um equipamento frágil. É necessário muito cuidado no seu manuseamento, deverá ser transportado sempre com cuidado e acondicionar muito bem os cabos do transformador.

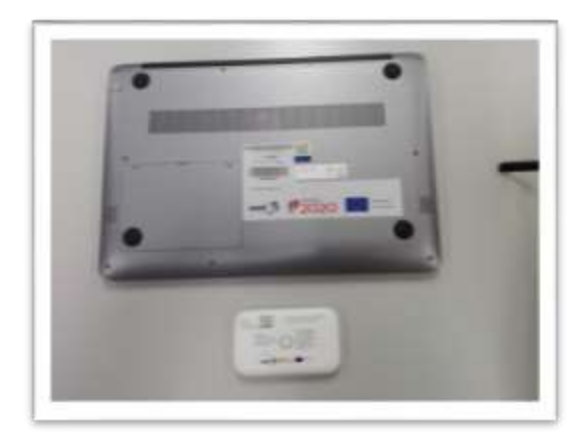

**Não remover nenhuma das etiquetas autocolantes que estão na base dos equipamentos.**

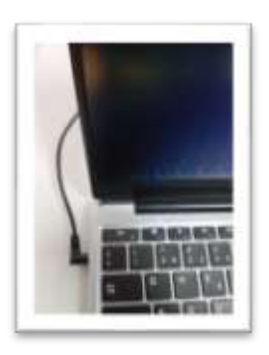

Quando o computador estiver ligado à eletricidade o cabo do transformador **não deve ficar completamente esticado ou dobrado**.

A carga que a bateria tem é suficiente para realizar o primeiro arranque e as configurações iniciais, no entanto, caso pretenda poderá ligar o transformador antes de começar o processo de configuração.

Em caso de dúvidas sobre a utilização ou algum problema com os equipamentos, deverá enviar um e-mail com a descrição do problema para: [escoladigital@aefp.pt](mailto:escoladigital@aefp.pt)

Este computador vem com o sistema operativo Microsoft Windows 10 pré-instalado mas **é necessário efetuar algumas configurações durante o primeiro arranque**: escolher um esquema de teclado, ligar a uma rede para acesso à internet, criar uma palavra-passe, etc…

Alguns passos são mais demorados, outros exigem mais atenção. **É importante que, uma vez iniciado, o processo deve ser concluído sem interrupções**. Deverá demorar cerca de 15 minutos.

Para começar, deve ligar o computador carregando no botão no **canto superior direito** do teclado.

Neste ecrã inicial manter a escolha "**Portugal**" e selecionar o botão "**Sim"**.

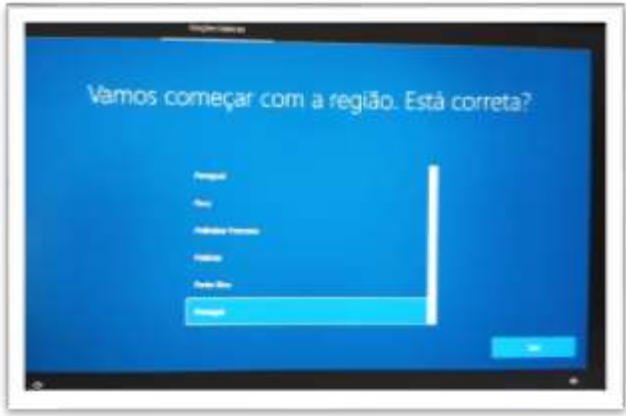

Neste próximo ecrã manter a escolha "**Português**" e selecionar o botão "**Sim"**.

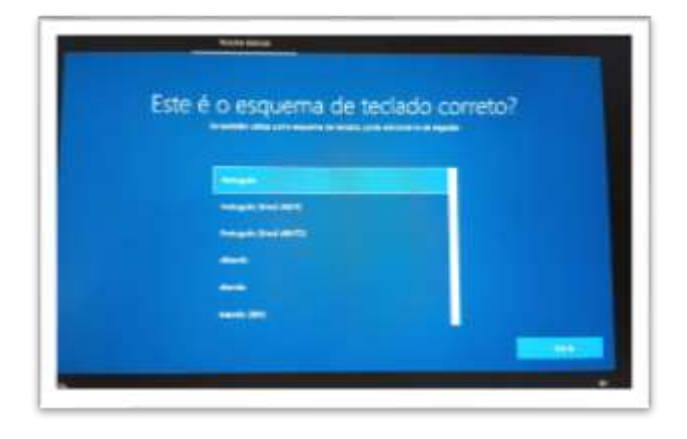

Neste próximo ecrã selecionar o botão "**Ignorar"**.

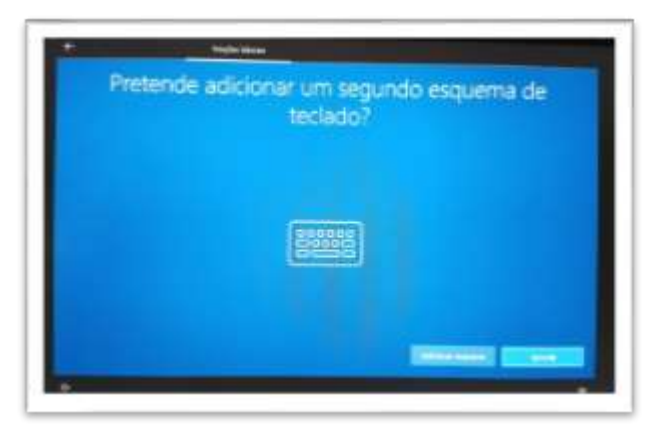

Este próximo ecrã permite configurar a ligação de rede no computador.

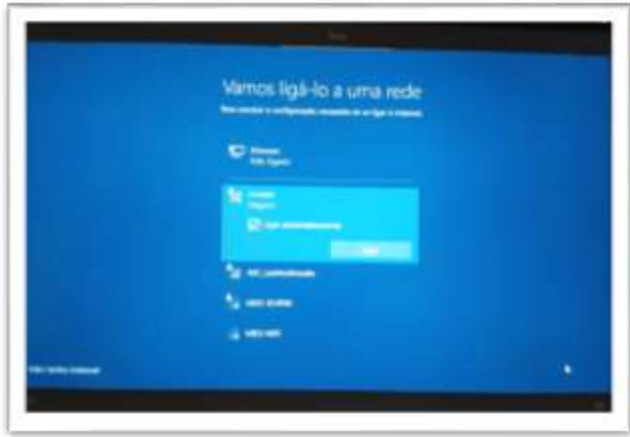

Existem **3 opções de configuração de rede**:

- Ligar à rede wifi criada pelo router, que vem no kit tecnológico, com o computador;
- Ligar à rede wifi da Escola;
- Ligar à rede wifi doméstica (em casa do aluno).

**1.ª Opção** - Ligar à rede wifi criada pelo router, que vem no kit tecnológico, com o computador.

**Fotografia exemplo** da caixa do Router wifi da Vodafone e do seu conteúdo: Router, bateria, cabo de alimentação, adaptador e instruções.

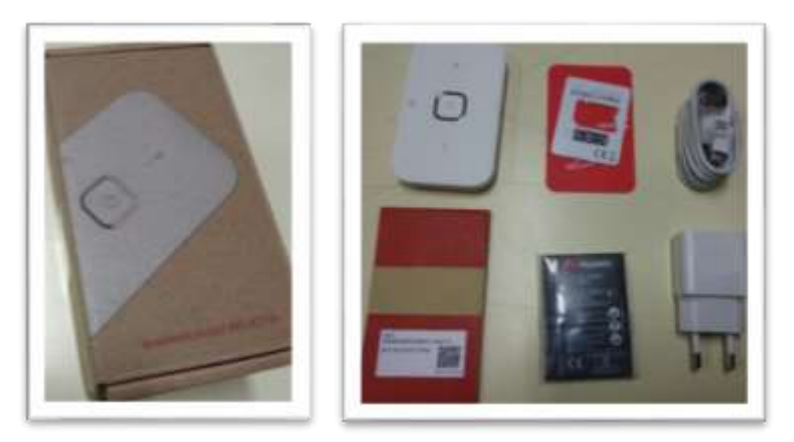

Abrir a caixa do router (com cuidado), colocar o cartão SIM na ranhura na posição correta, colocar a bateria no local e posição correta e fechar corretamente a caixa.

Os equipamentos da Vodafone já trazem o cartão SIM no interior no router.

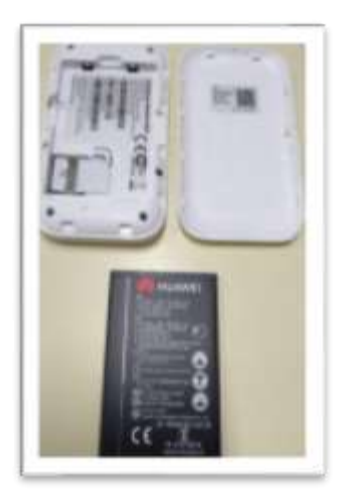

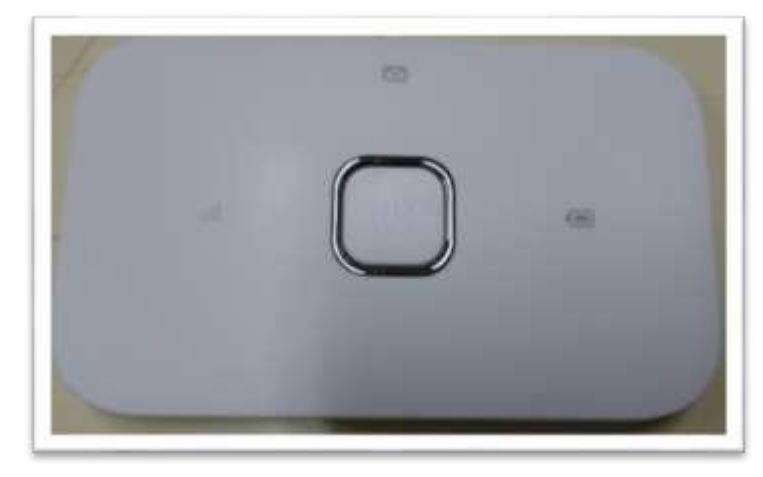

Carregar no botão **Ligar** do router e as luzes deverão acender.

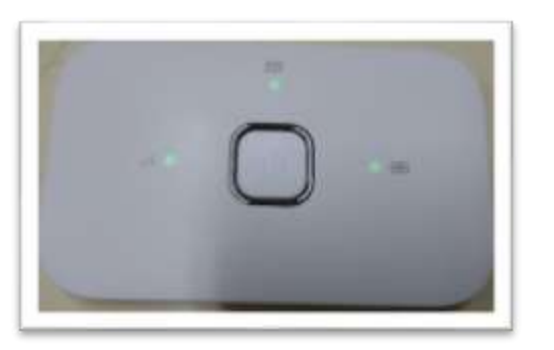

Vamos proceder à ligação do router ao portátil.

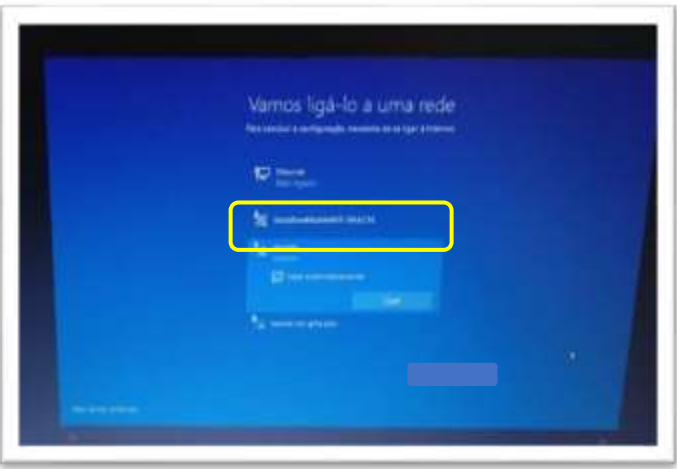

Passado algum tempo as luzes começarão a piscar e irá aparecer no computador a rede wifi criada, na listagem das redes disponíveis.

Na embalagem, procurar o cartão que contém a chave de ligação à rede wifi.

Selecionar o nome da rede na lista que aparece no computador e introduzir a chave da rede que está no cartão.

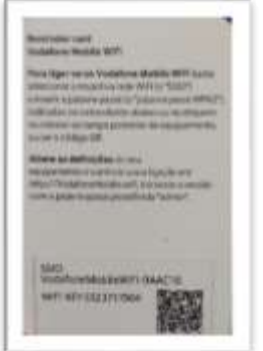

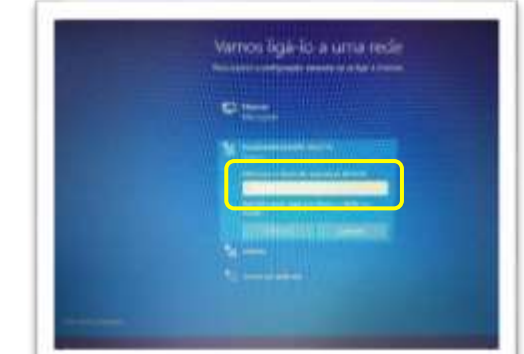

A ligação à rede

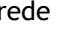

wifi do router ficará finalizada.

A bateria do router não terá muita carga. Poderá carregá-la ligando o cabo a uma porta USB do computador ou diretamente a uma tomada de eletricidade usando o adaptador.

O router wifi não tem de ficar junto ao computador. Pode ficar num local em que a rede de telemóvel tenha uma maior cobertura, mas não demasiado afastado do computador. Se necessário usar a ligação à eletricidade usando o adaptador.

Depois de estar ligado à rede, pressionar o botão **Seguinte,** caso não pretenda configurar mais nenhuma rede.

**2.ª Opção -** Ligar à rede wifi da Escola

Para ligar à rede da Escola escolher a rede "minedu" e selecionar o botão "**Ligar**".

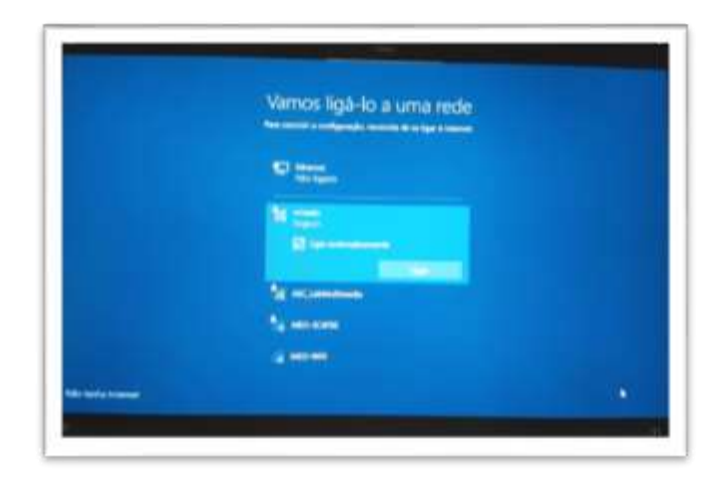

#### **Usar as seguintes credenciais:**

Nome de utilizador: **alunoss** Palavra-passe: **alunos**

 $\triangle$  Caso não consiga entrar na rede Wifi da escola deverá verificar se as credenciais da rede Wifi não foram alteradas. Enviar um email para [escoladigital@aefp.pt](mailto:escoladigital@aefp.pt) a solicitar as novas credenciais.

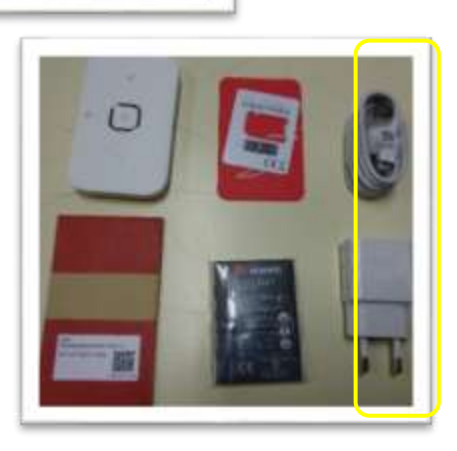

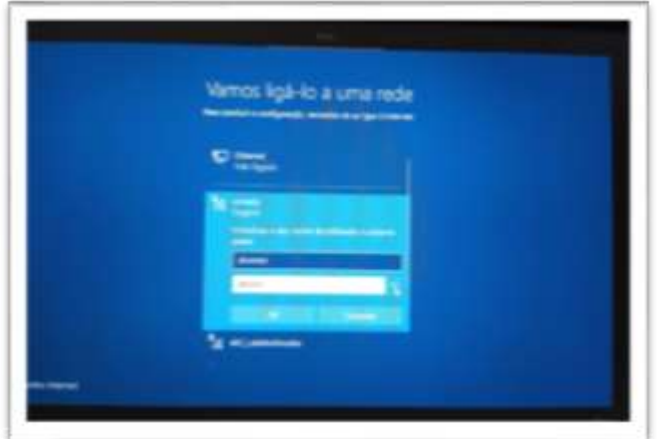

Neste momento a rede da escola já deverá estar configurada.

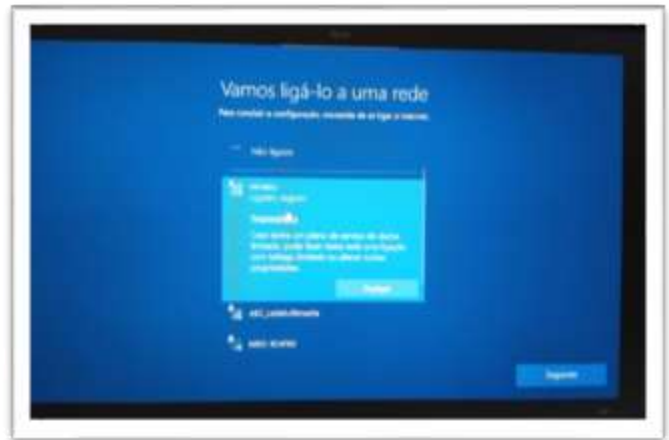

Depois de estar ligado à rede, selecionar o botão **Seguinte**.

### **3.ª Opção -** Ligar à rede wifi da tua casa

Proceder da mesma forma para a rede da Escola, usando a palavra-passe da rede wifi da sua casa.

Depois de estar ligado à rede, selecionar o botão **Seguinte**.

Neste momento a configuração do Windows 10 irá continuar.

Neste próximo ecrã do contrato de licença selecionar o botão "**Aceitar**".

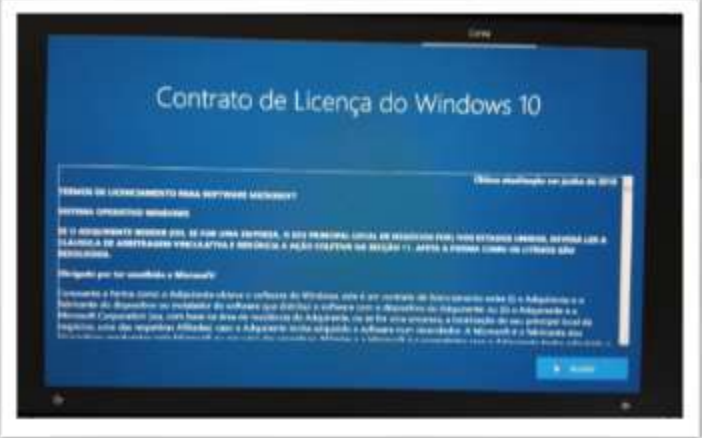

Neste próximo ecrã selecionar a opção "**Configurar para utilização pessoal**" e depois selecionar o botão "**Seguinte**".

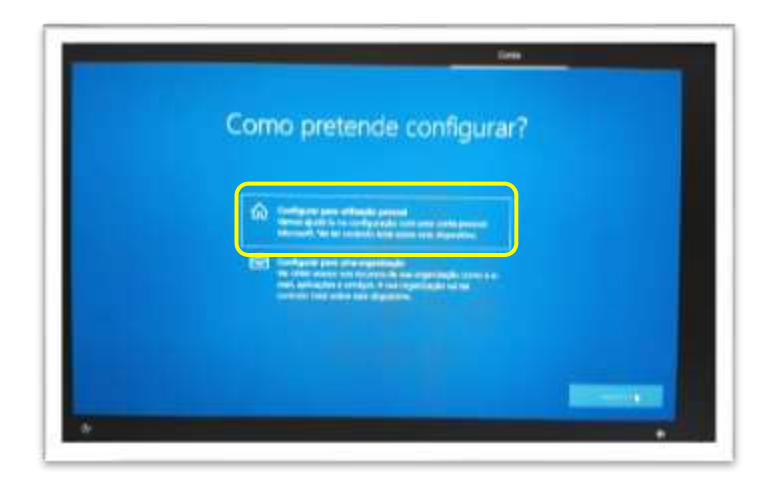

Neste próximo ecrã pressionar no canto inferior esquerdo em "**Conta offline**".

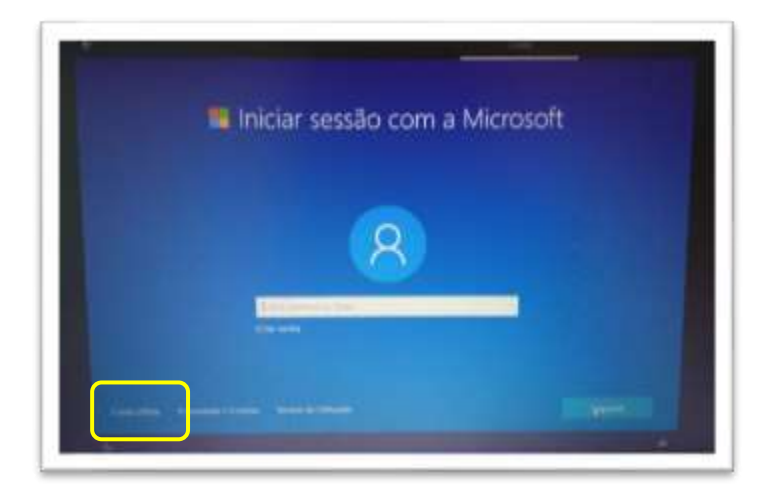

Neste próximo ecrã pressionar no canto inferior esquerdo em "**Experiência limitada**".

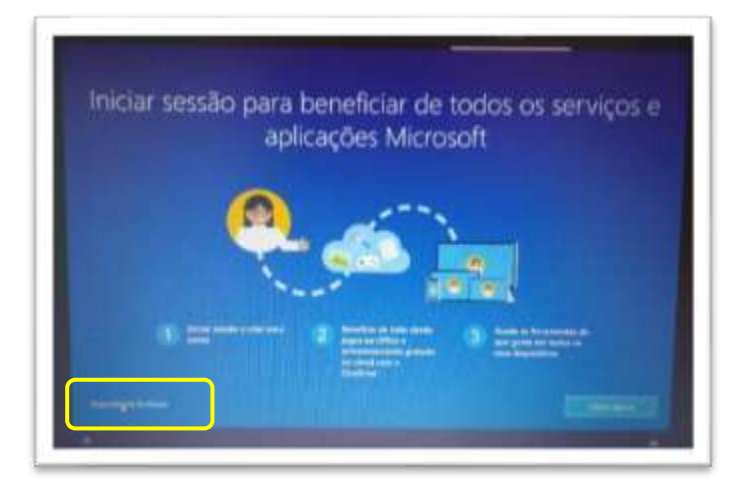

Neste próximo ecrã definir o nome de utilizador associado à conta da escola. Por exemplo "**al6666**" e selecionar o botão "**Seguinte**".

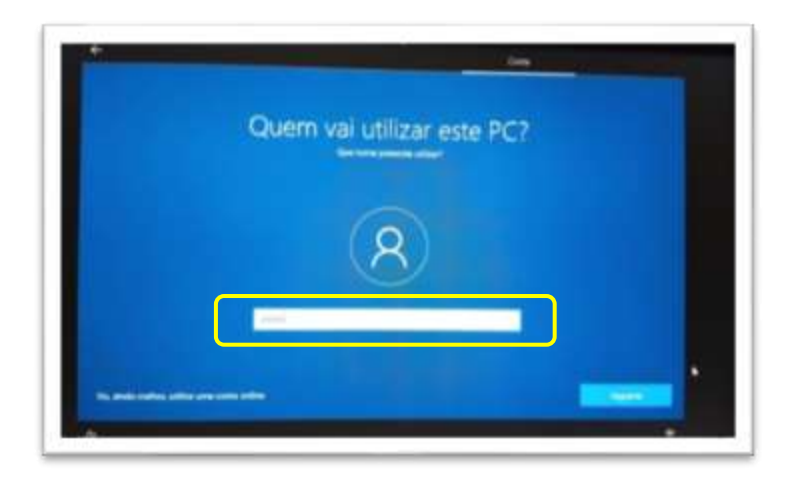

Escolher uma palavra-passe que seja fácil de memorizar e introduzi-la na caixa.

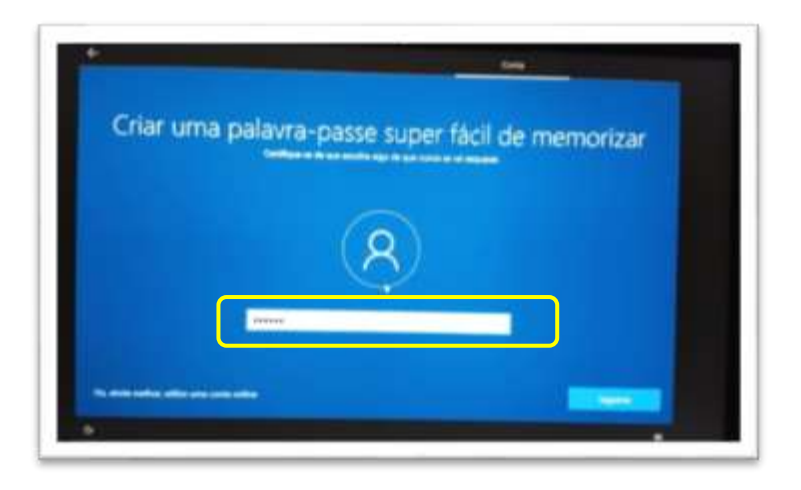

Repetir a introdução da palavra-passe.

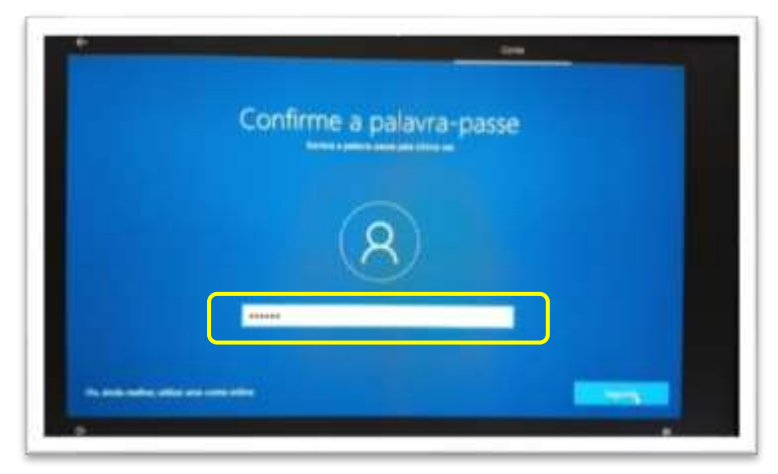

Deverár escolher 3 perguntas e escrever cada uma das respostas nas caixas respetivas uma de cada vez. Estas perguntas podem ser apresentadas mais tarde caso não se lembre da palavra-passe.

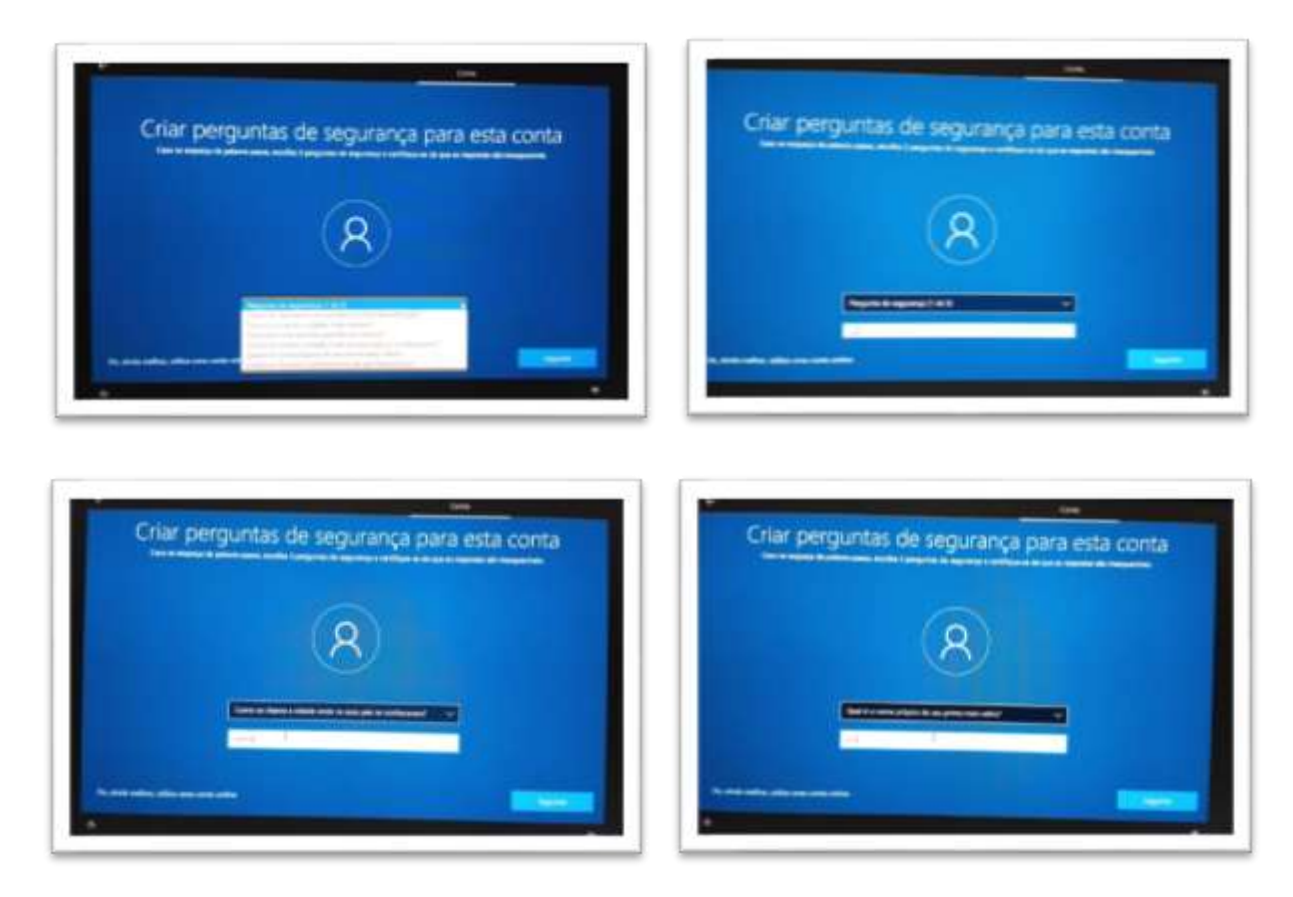

Neste próximo ecrã escolher "**Não utilizar reconhecimento de voz online**" e pressionar o botão "**Aceitar**".

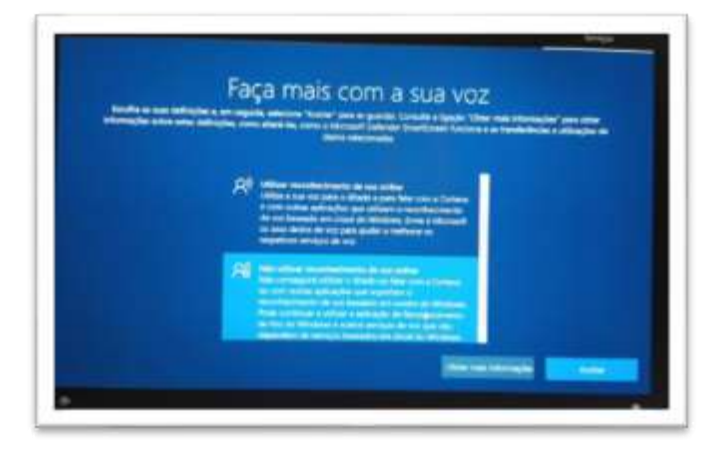

Neste ecrã escolhe "**Não**" e clicar em "**Aceitar**".

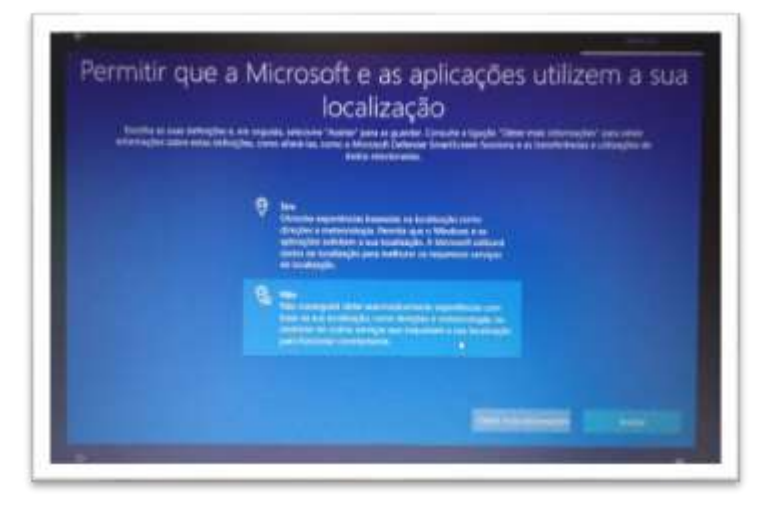

Neste ecrã caso pretenda localizar o seu dispositivo escolher uma das opções e depois clicar em "**Aceitar**".

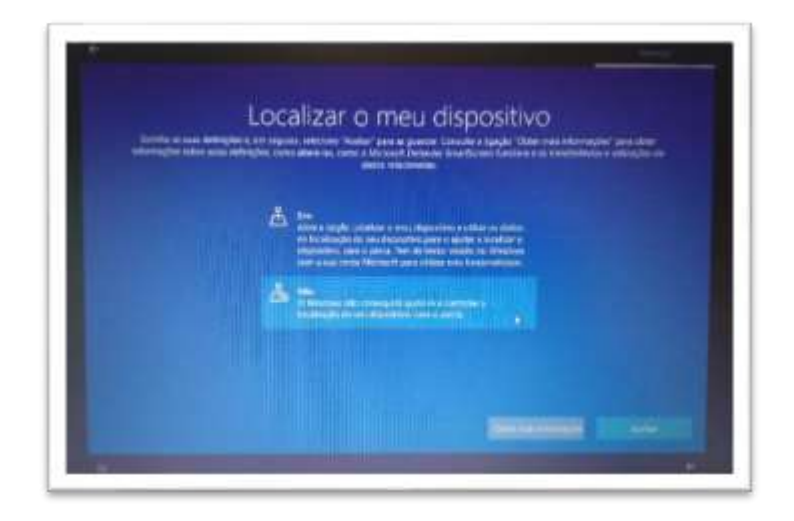

Neste ecrã escolher "**Enviar os dados de diagnóstivo necessários**" e depois "**Aceitar**".

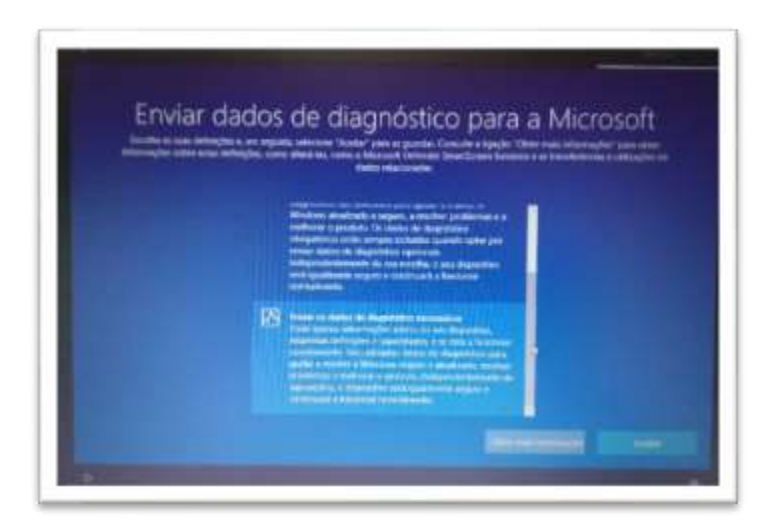

Neste ecrã escolher "**Não**" e depois em "**Aceitar**".

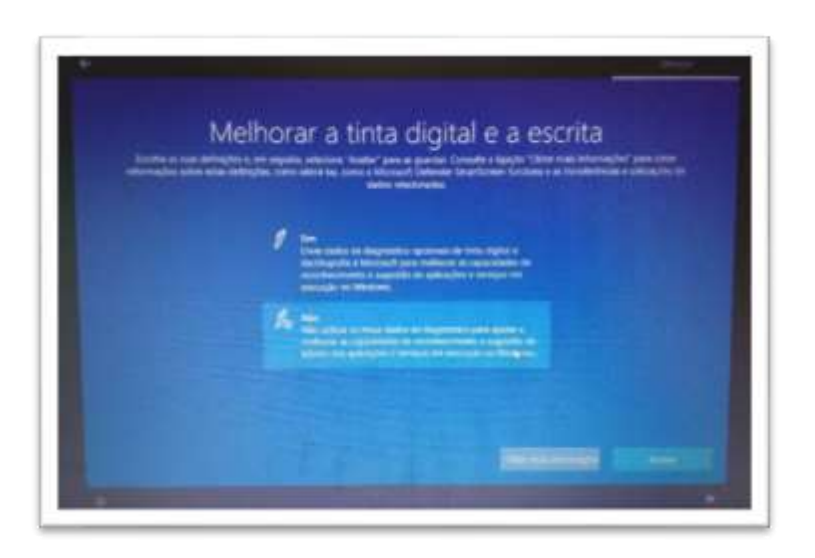

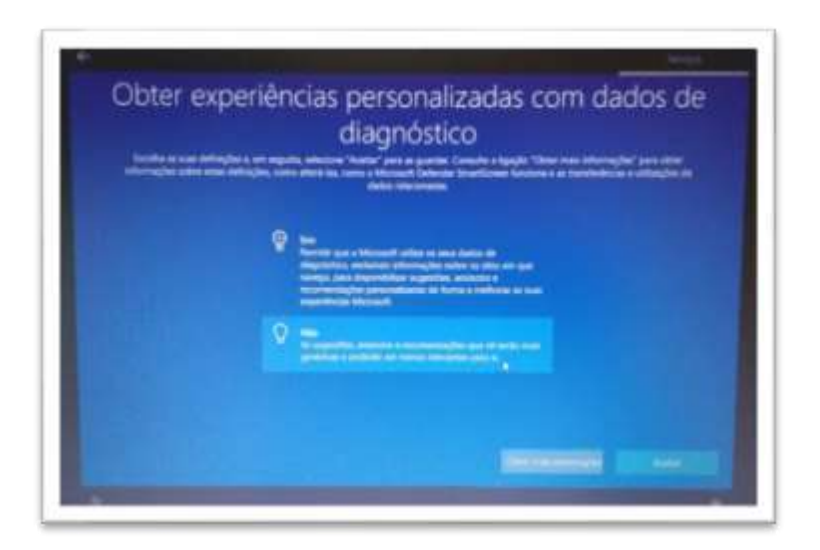

Neste ecrã escolher "**Não**" e depois em "**Aceitar**".

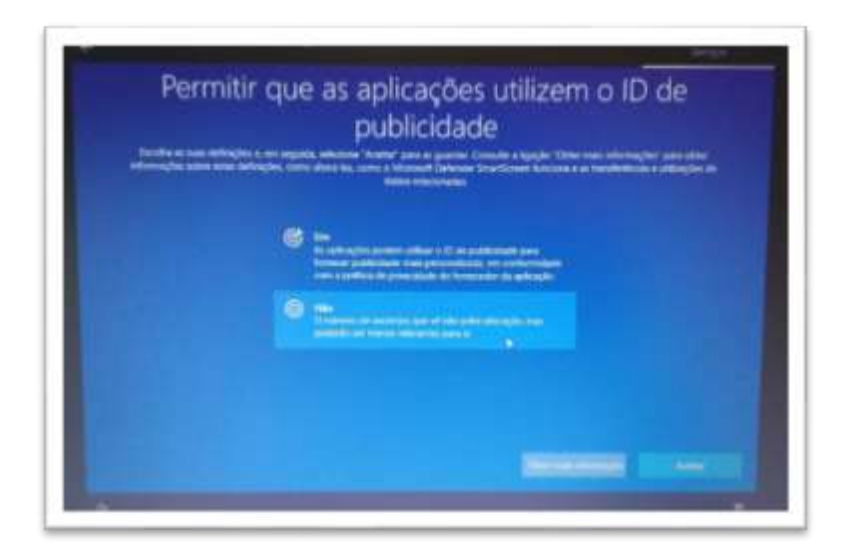

Neste ecrã escolher "**Não**" e depois em "**Aceitar**".

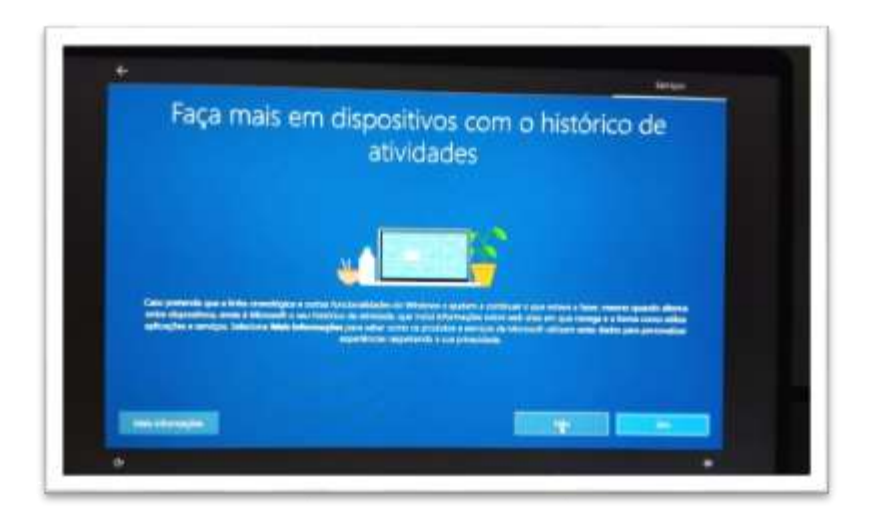

Neste ecrã deverá aguardar que a instalação termine.

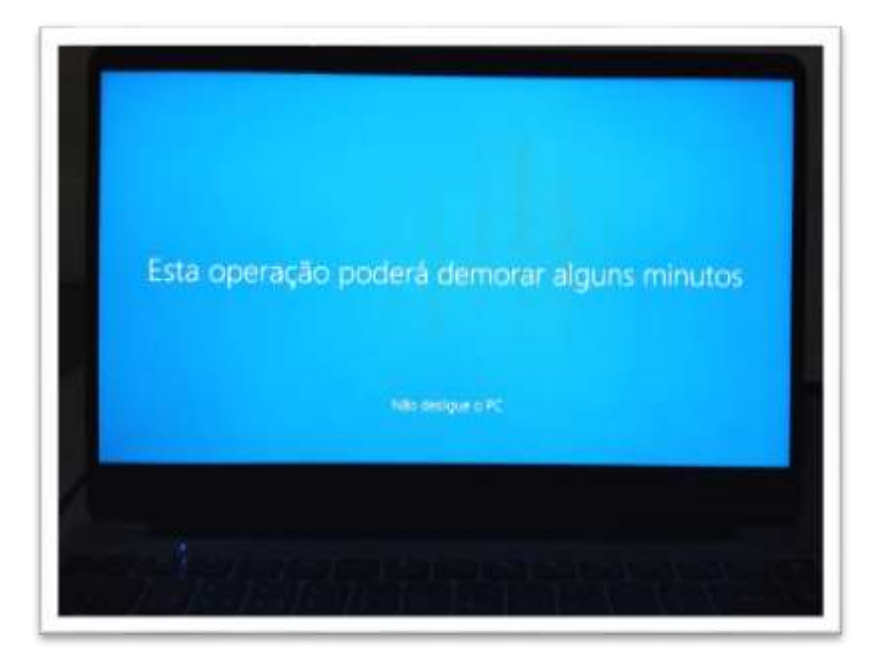

#### Ambiente de trabalho

**Final do primeiro arranque. O Computador está pronto a ser utilizado.**

Para melhorar a experiência de utilização é recomendado proceder a mais algumas configurações que se mostram a seguir.

<span id="page-13-0"></span>**O computador traz instalada uma versão demonstração do Microsoft Office. O tempo de utilização desta versão está limitada a 7 dias. A Escola não dispõe de licenças para instalação do Microsoft Office nos computadores e a licença gratuita "Office 365 Educação" não permite descarregar e instalar o Microsoft Office no computador.**

#### **Quais as alternativas?**

Existem **3 opções**:

- Utilizar a versão Office 365 online;
- Utilizar as aplicações da Google (Gsuite);
- Utilizar um pacote de software livre de aplicações "Office".

#### **1.ª Opção** - Utilizar a versão Office 365 online.

Deverá aceder ao seguinte endereço<https://www.microsoft.com/pt-pt/education/products/office>

e proceder ao registo.

Introduzir o email do aluno e selecionara a opção "Começar".

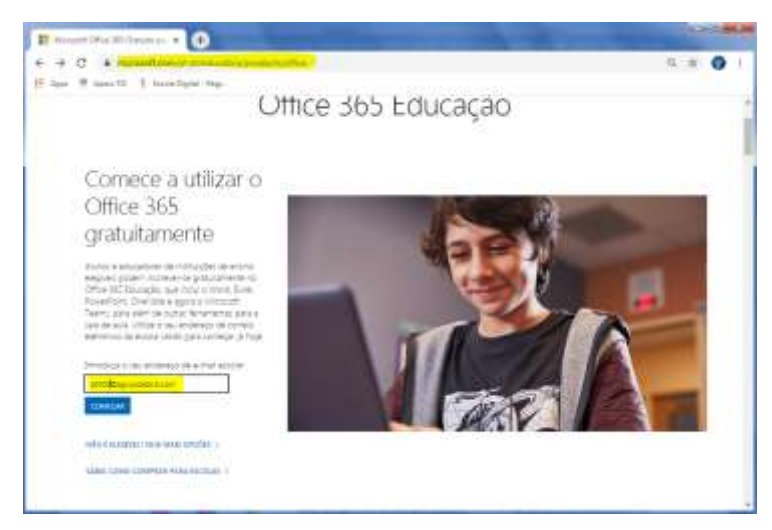

Escolher a opção "**Sou um estudante**"

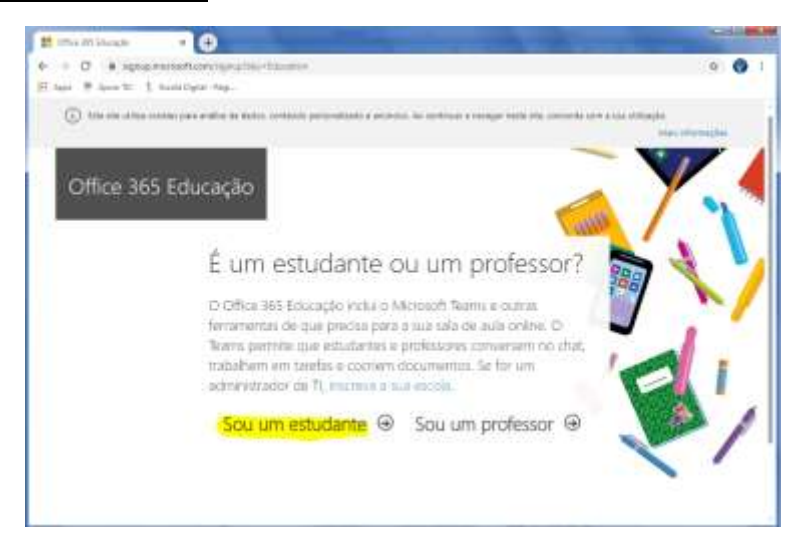

Proceder à verificação de identidade (por telefone ou SMS) e introduzir o código recebido.

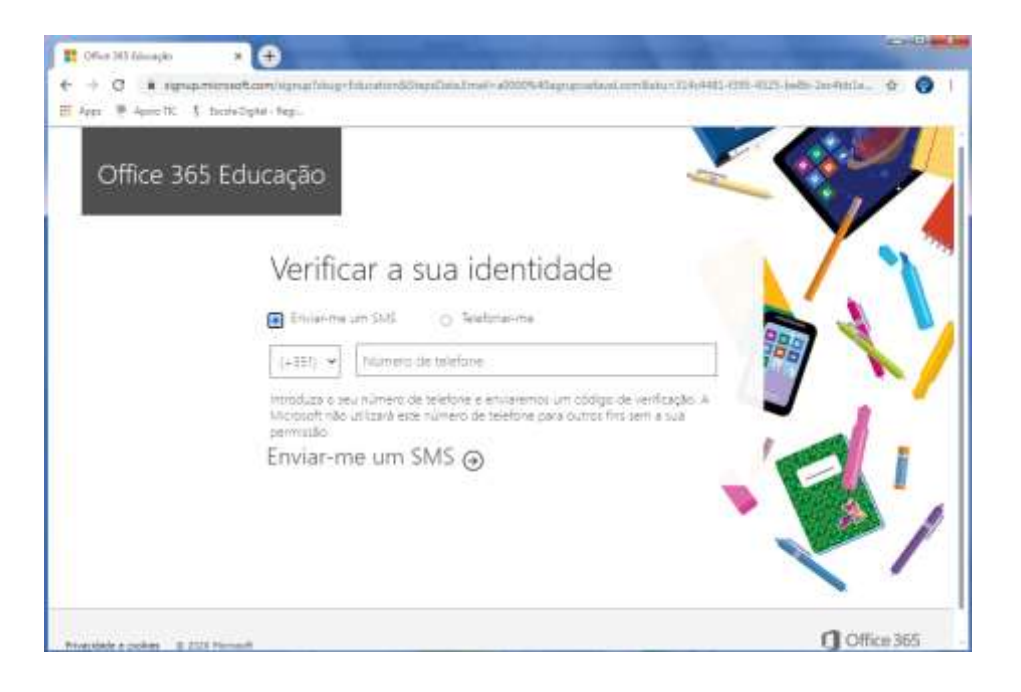

### **2.ª Opção** - Utilizar as aplicações da Google (Gsuite).

Usar as aplicações Google associadas à conta de correio eletrónico da Escola: **al####@aefp.pt**

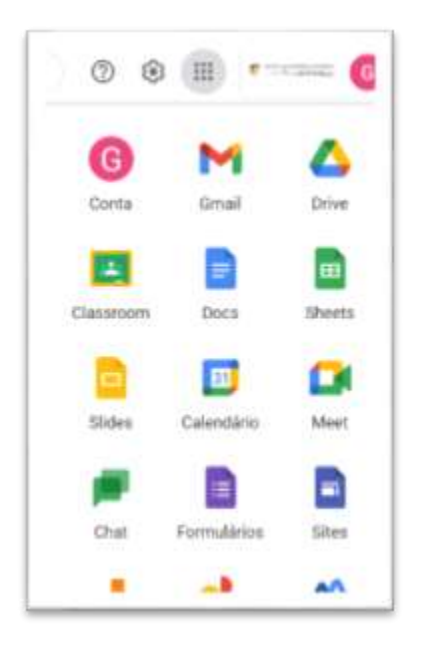

A App Documentos (Docs) da Google cria documentos de texto, edita ficheiros do Microsoft Word e até os pode descarregar em formato .docx.

A App Folhas de cálculo (Sheets) da Google cria folhas de cáalculo, edita ficheiros do Microsoft Excel e até os pode descarregar em formato .xlsx.

A App Apresentações (Slides) da Google cria apresentações, edita ficheiros do Microsoft Powerpoint e até os pode descarregar em formato .pptx.

#### **3.ª Opção** - Utilizar um pacote de software livre de aplicações "Office".

1. Descarregar e instalar um pacote de software livre de aplicações "Office" gratuito que permite criar e editar ficheiros das aplicações Microsoft Office (Word, Excel e PowerPoint) de forma muito semelhante, como por exemplo:

<https://pt.libreoffice.org/descarregar/libreoffice-fresh/>

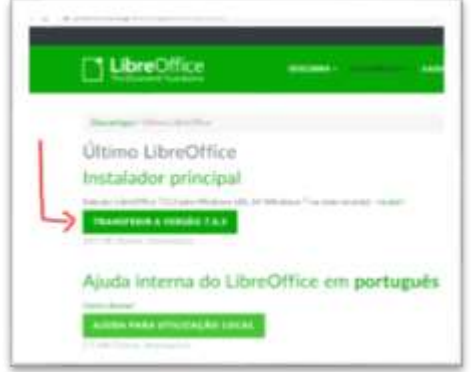

Aceder ao endereço e clicar em "Transferir a versão 7.0.x…"

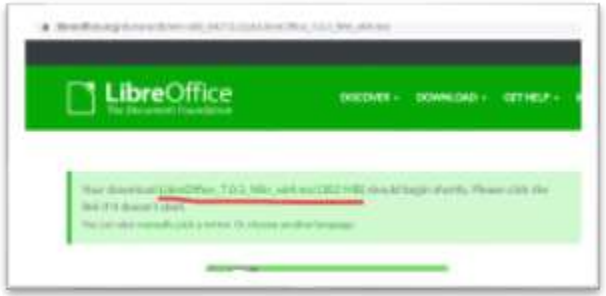

Caso o download não seja iniciado, clicar em "manually pick a mirror" e clicar no link indicado na imagem abaixo.

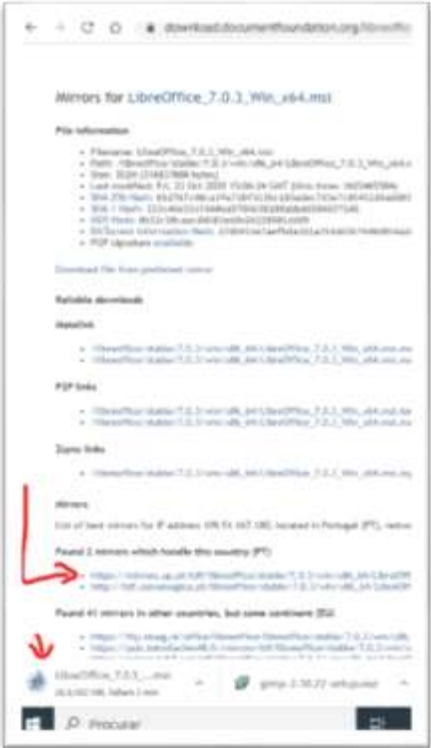

Quando o download estiver terminado iniciar a instalação do software.

É recomendada a desinstalação da versão demostração do Microsoft Office. Para proceder à desinstalação deverá proceder da seguinte forma:

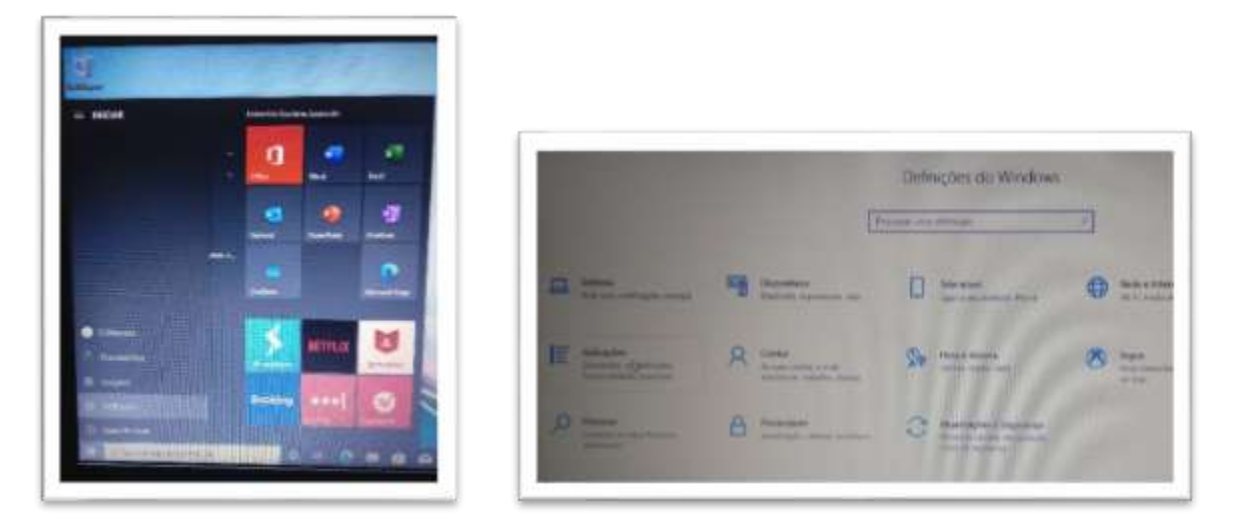

Clicar no botão do menu "**Iniciar**", clica em Definições. Depois em "Aplicações. Desinstalar, …"

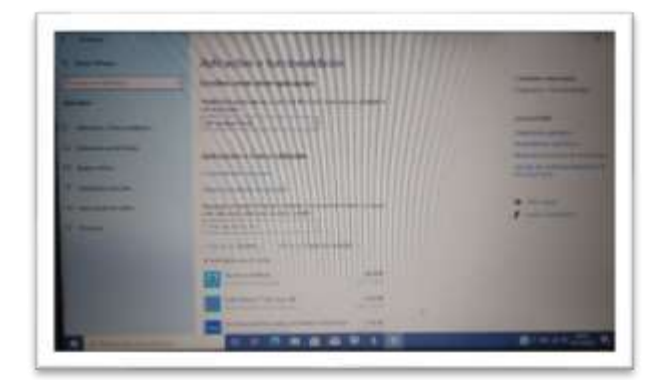

Na janela das "Aplicações e funcionalidades" encontrar na lista o "Microsoft Office".

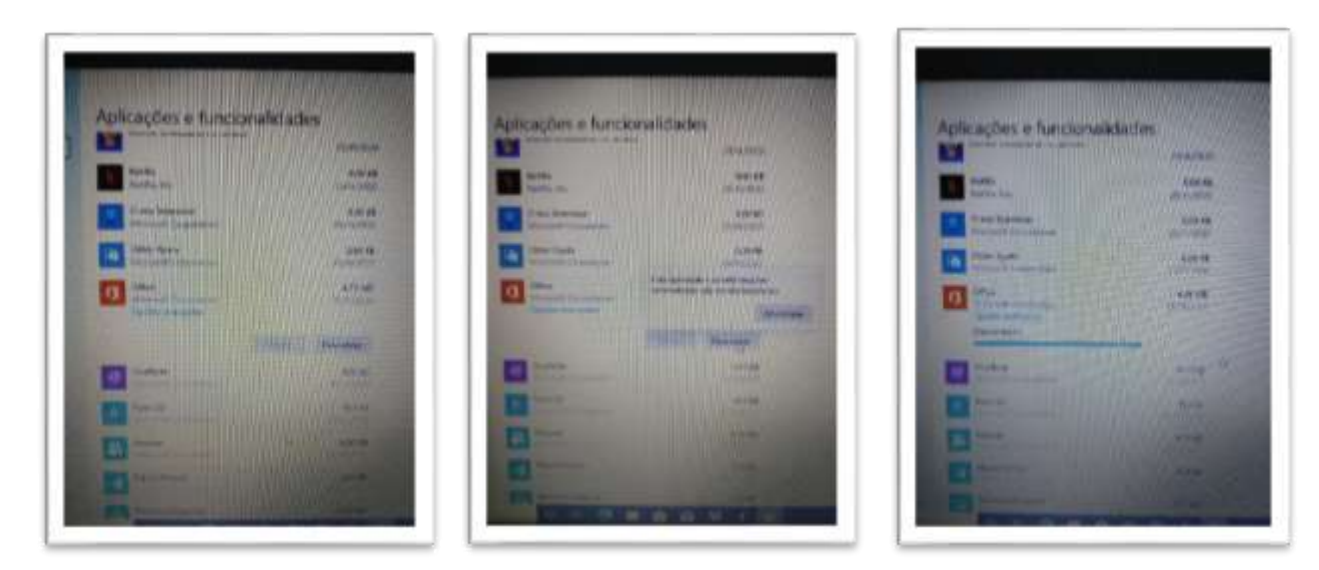

Clicar na linha do "Microsoft Office" e clicar no botão "Desinstalar".

## <span id="page-17-0"></span>Instalar o Google Chrome

Tendo em conta que muitas das utilizações do computador implicam a utilização de soluções Google (e-mail, videoconferência, documentos, etc…) é conveniente a instalação do Navegador/Browser "Google Chrome" já que tem uma melhor integração com essas aplicações.

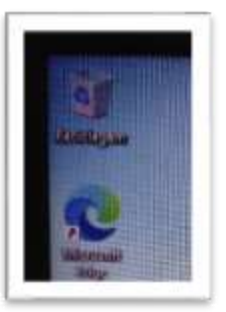

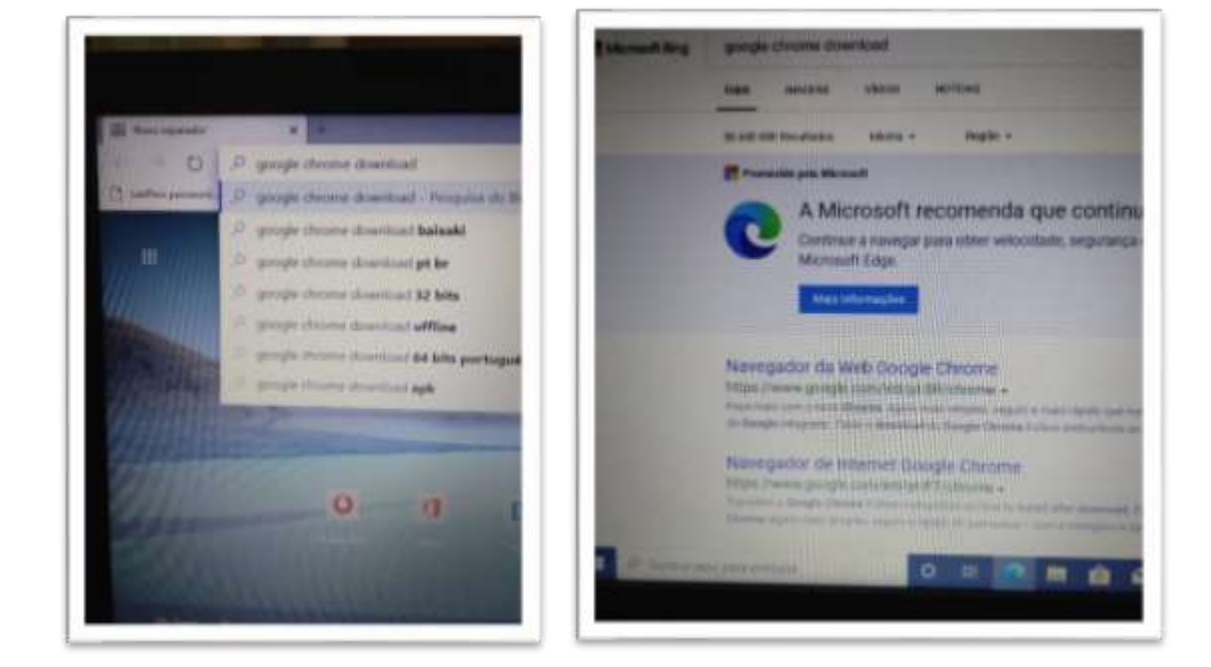

Abrir o Microsoft Edge do ambiente de trabalho

Na caixa de endereços escrever "**google chrome download**" e clicar no 2.º resultado. Ou escrever diretamente: [www.google.com/intl/pt-PT/chrome/](http://www.google.com/intl/pt-PT/chrome/) .

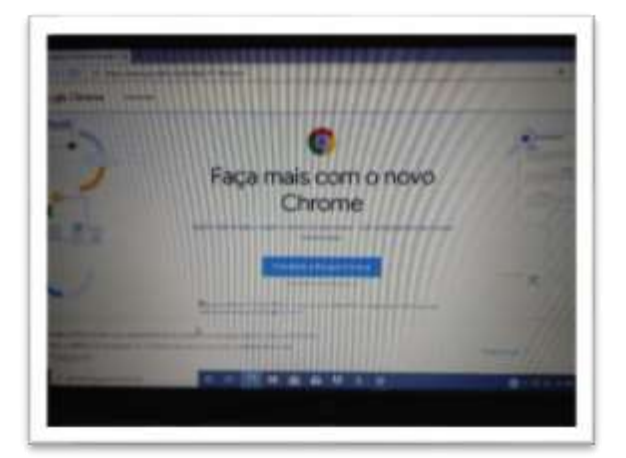

Clicar no botão "**Transferir o Google Chrome**"

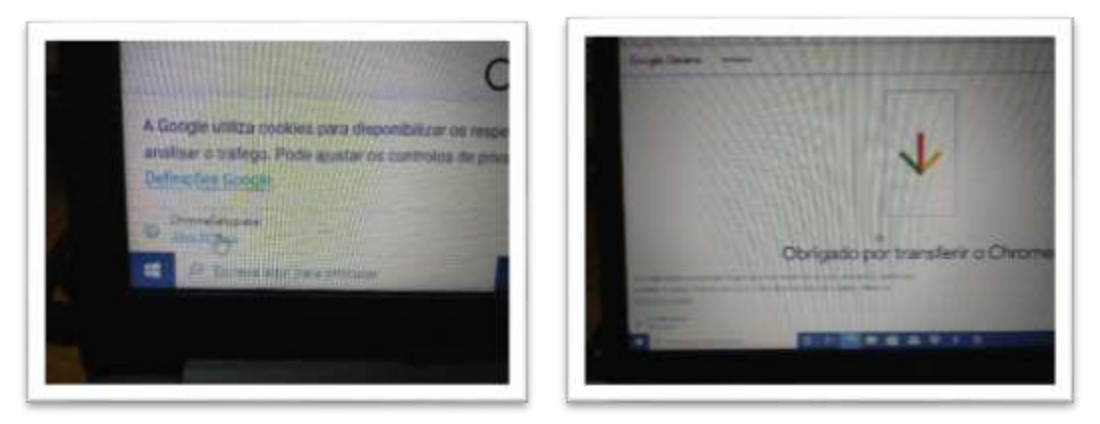

Clicar na opção "**Abrir ficheiro**" no lado esquerdo da barra que aparece na parte inferior da janela.

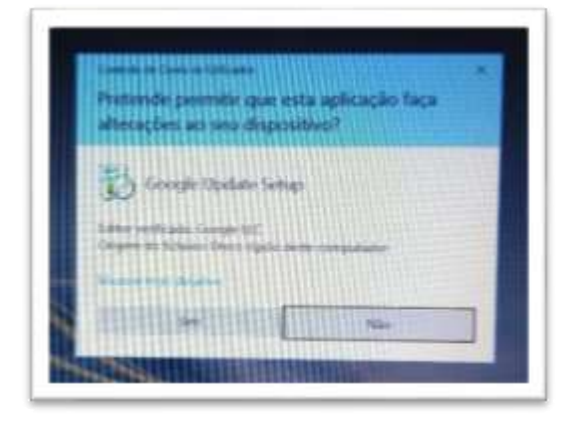

## Clicar em "**Sim**".

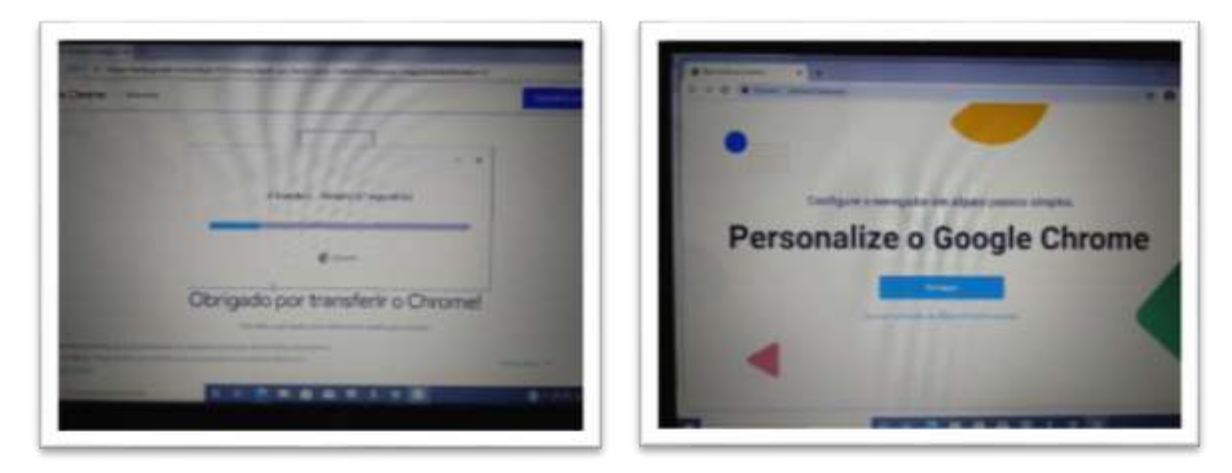

## Clicar em "**Começar**".

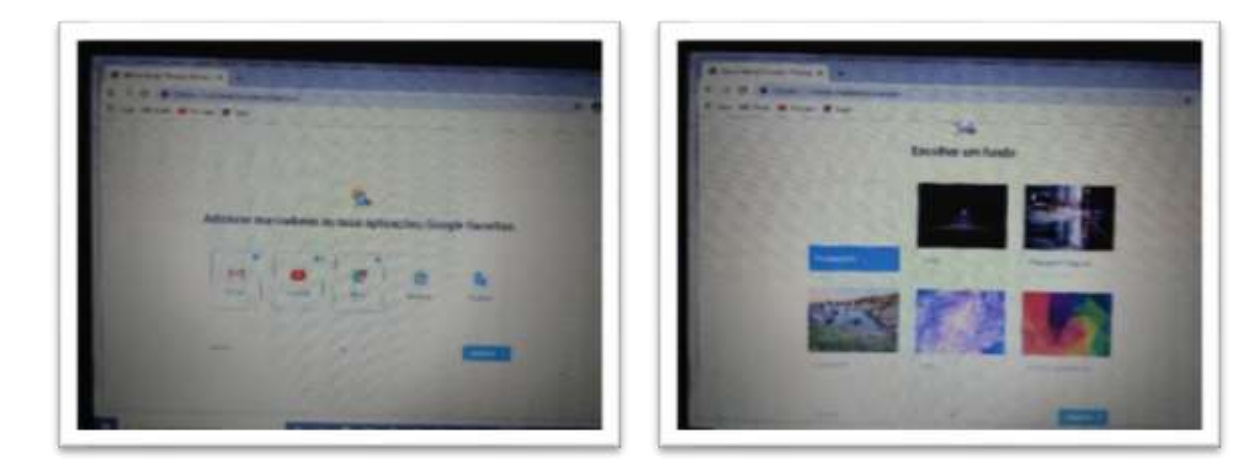

Nestes ecrãs escolher "**Seguinte**".

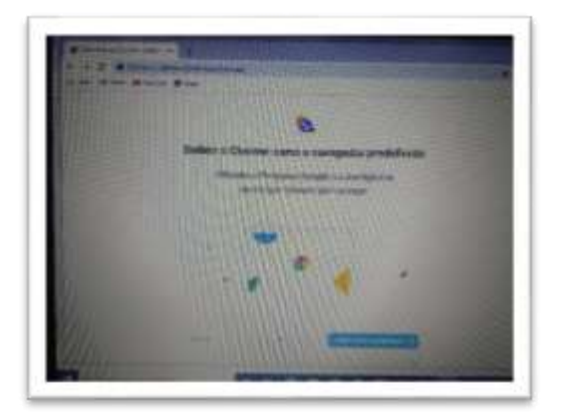

Clicar em "**Definir como predefinição**".

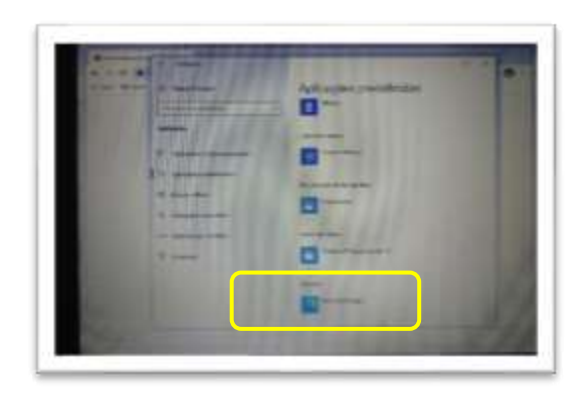

Na lista das "**Aplicações predefinidas**", na secção "**Browser**" clicar em "**Microsoft Edge**".

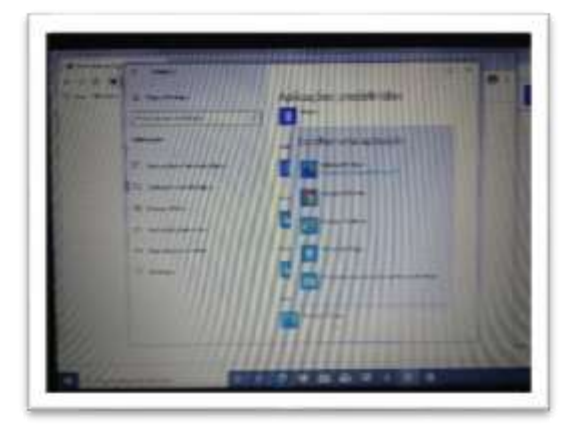

Na lista escolher "**Google Chrome**" e fechar a janela.

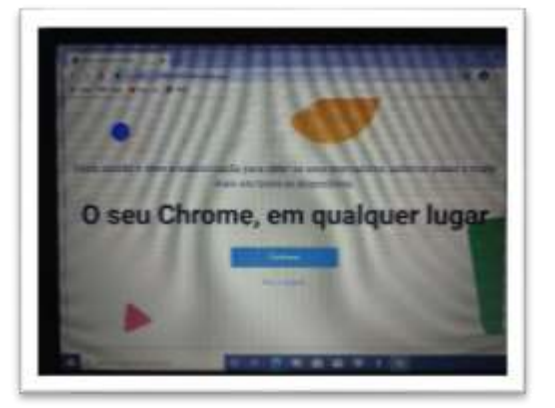

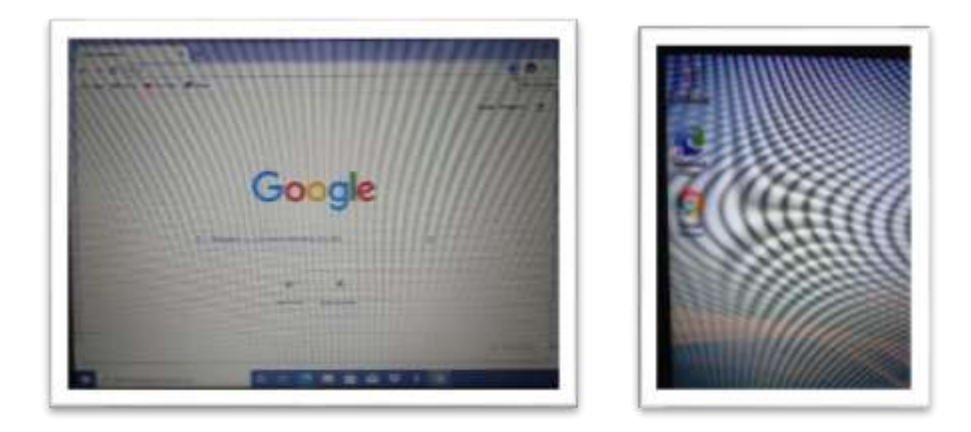

**Instalação concluída.**

<span id="page-21-0"></span>Quando estiver ligado à internet **de casa ou na Escola**, deve procurar e instalar as atualizações do windows.

**Não executar estes passos se estiver a utilizar a ligação ao router wifi que foi cedido/emprestado.**

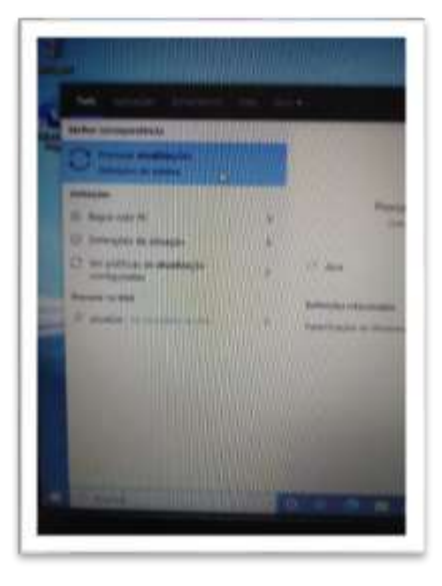

No canto inferior esquerdo do ambiente de trabalho clicar na barra "**Procurar**", escrever "**atualizações**" e clicar em "**Procurar atualizações**" para executar o "**Windows update**".

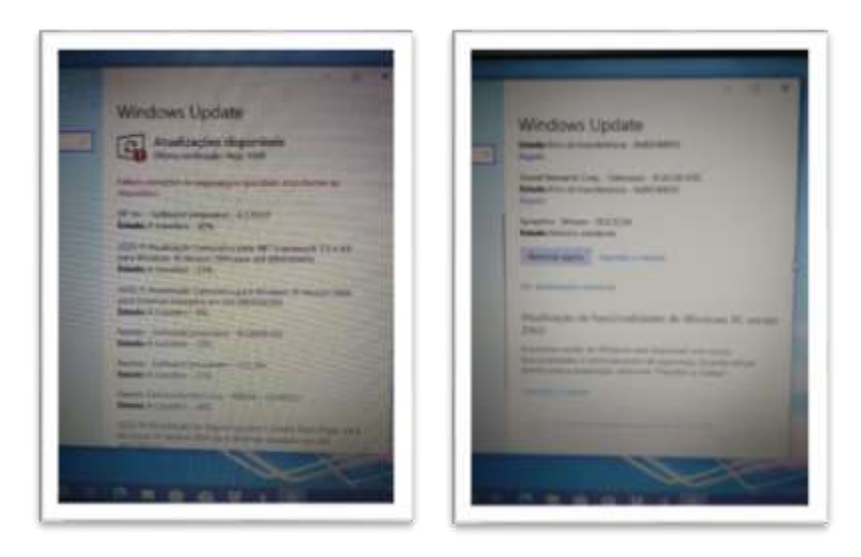

Depois de instalar as atualizações, deve reiniciar o computador e voltar ao Windows update. Deve repetir este processo as vezes necessárias até já não haver atualizações para transferir e instalar.

<span id="page-22-0"></span>Aceder ao endereço, descarregar e instalar o programa assinalado:

<https://www.7-zip.org/download.html>

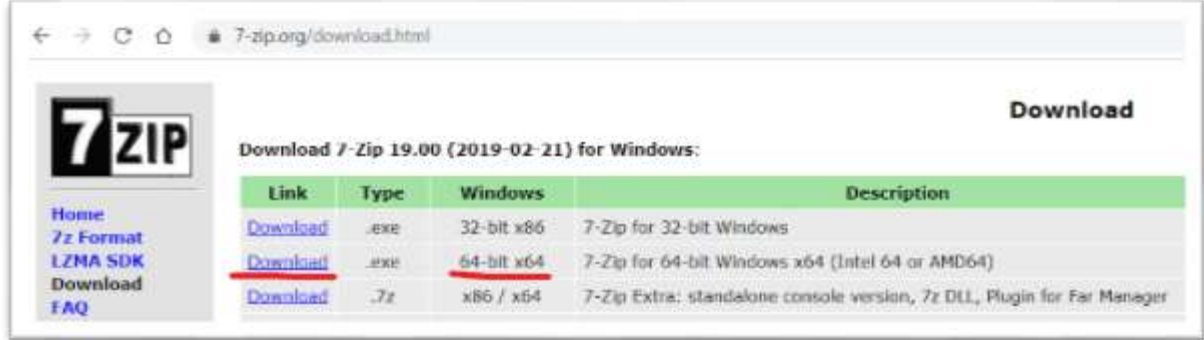

## <span id="page-22-1"></span>Instalar um leitor de ficheiros PDF

Aceder ao endereço, descarregar o programa assinalado e seguir os passos das imagens:

<https://acrobat.adobe.com/pt/pt/acrobat/pdf-reader.html>

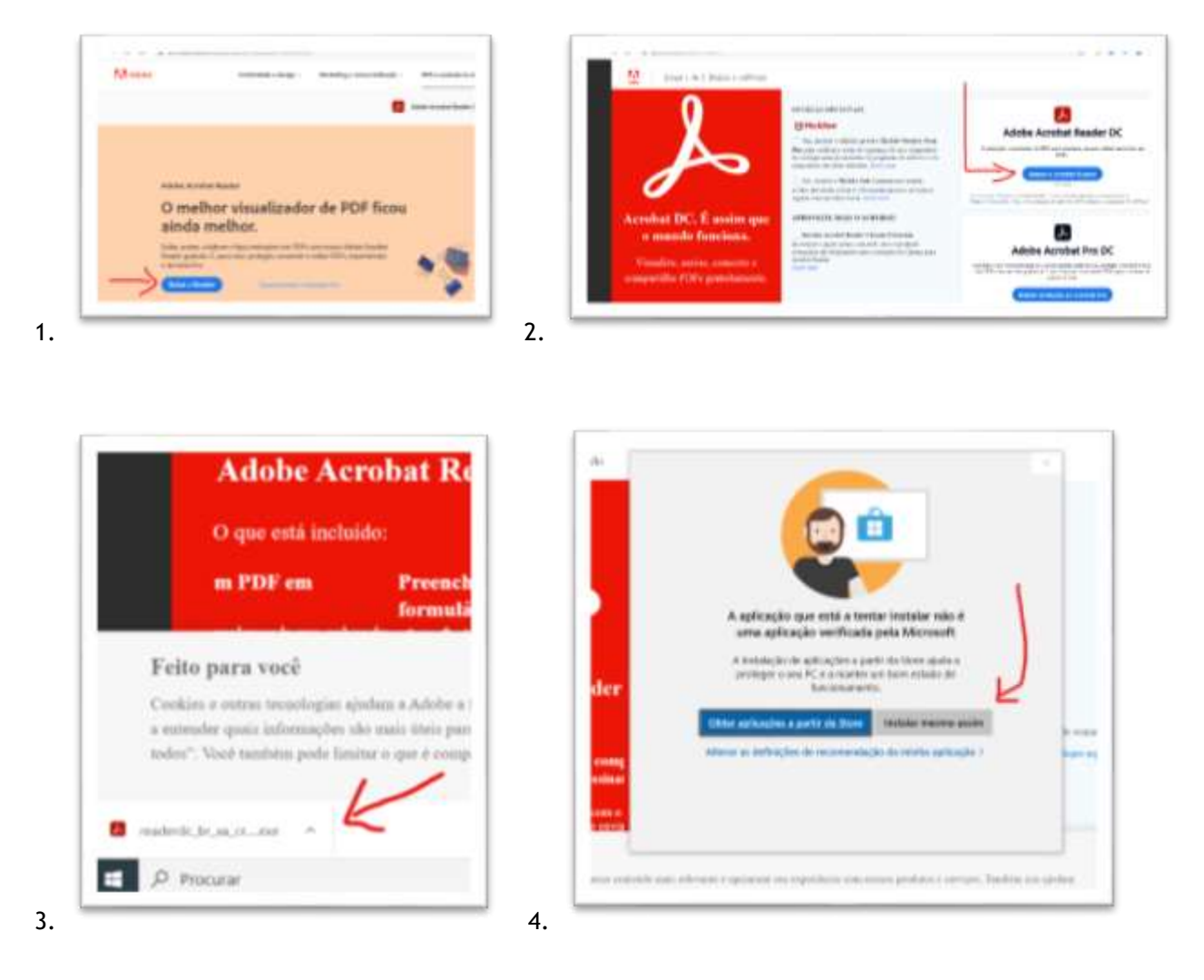

### <span id="page-23-0"></span>Instalar um antivírus

O computador traz instalada uma versão demonstração do antivírus "McAfee LifeSave" por tempo limitado. Deve desinstalá-la antes de instalar outro antivírus.

O Windows 10 por defeito tem um antivírus próprio, caso pretenda instalar outro, deverá seguir os seguintes passos:

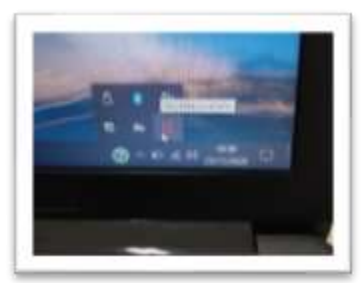

Antes de desinstalar o McAfee LifeSave convém descarregar já o ficheiro de instalação do novo antivírus. Sugere-se o Avast.

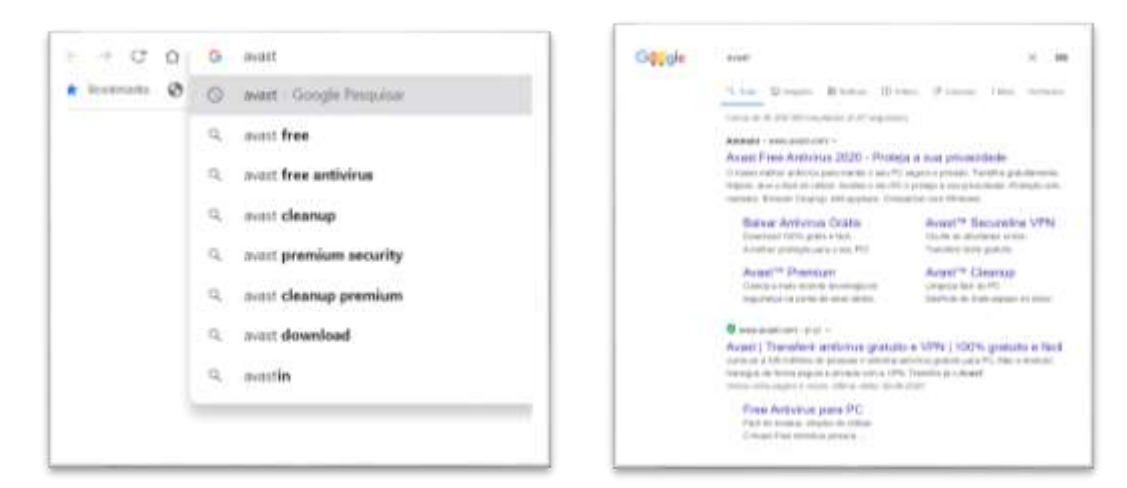

Abrir o navegador Google Chrome, procurar Avast e clicar na ligação ou aceder em <https://www.avast.com/pt-pt/index>

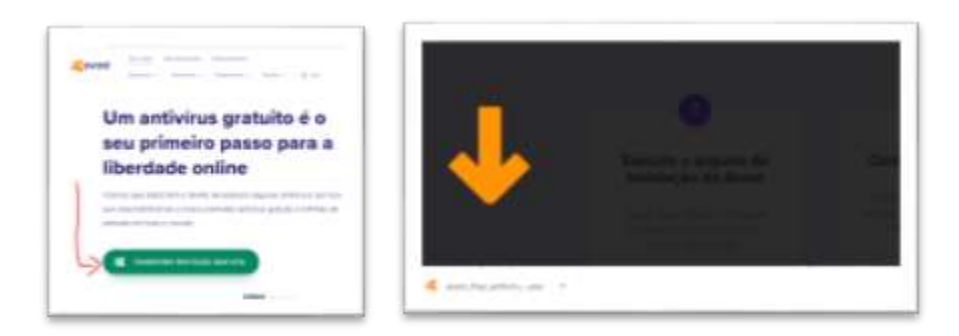

O ficheiro de instalação do novo antivírus já está descarregado. Agora deverá desinstalar o McAfee LiveSafe.

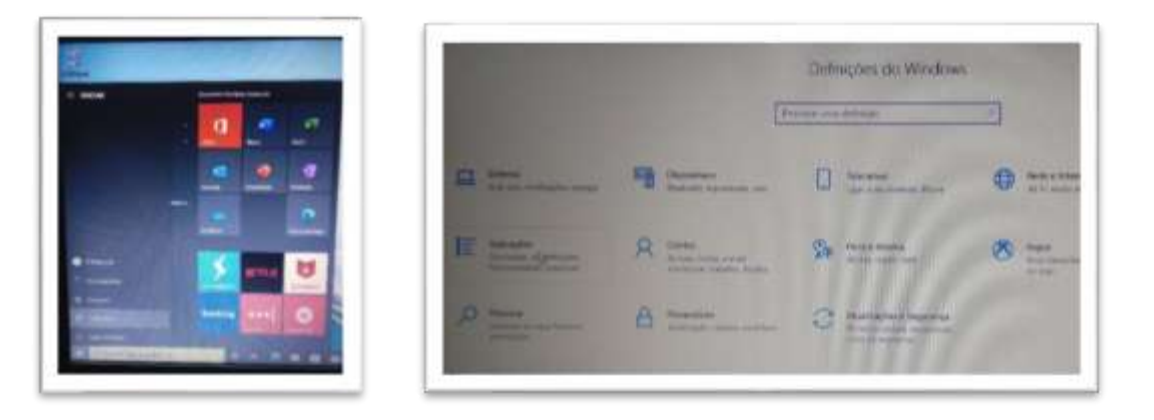

Clicar no botão do menu "**Iniciar**" e clicar em "**Definições**". Depois em "**Aplicações. Desinstalar, …**"

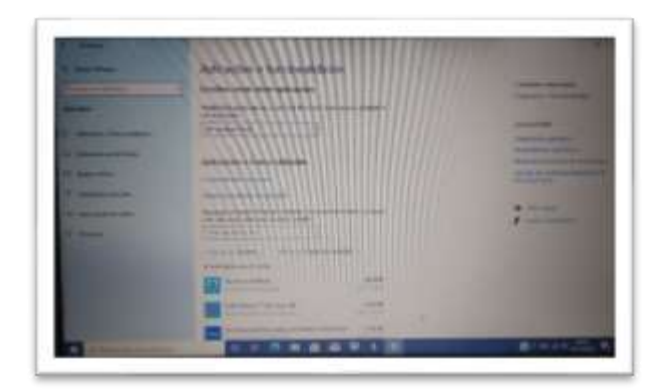

Na janela das "**Aplicações e funcionalidades**" encontrar na lista o "McAfee LiveSafe".

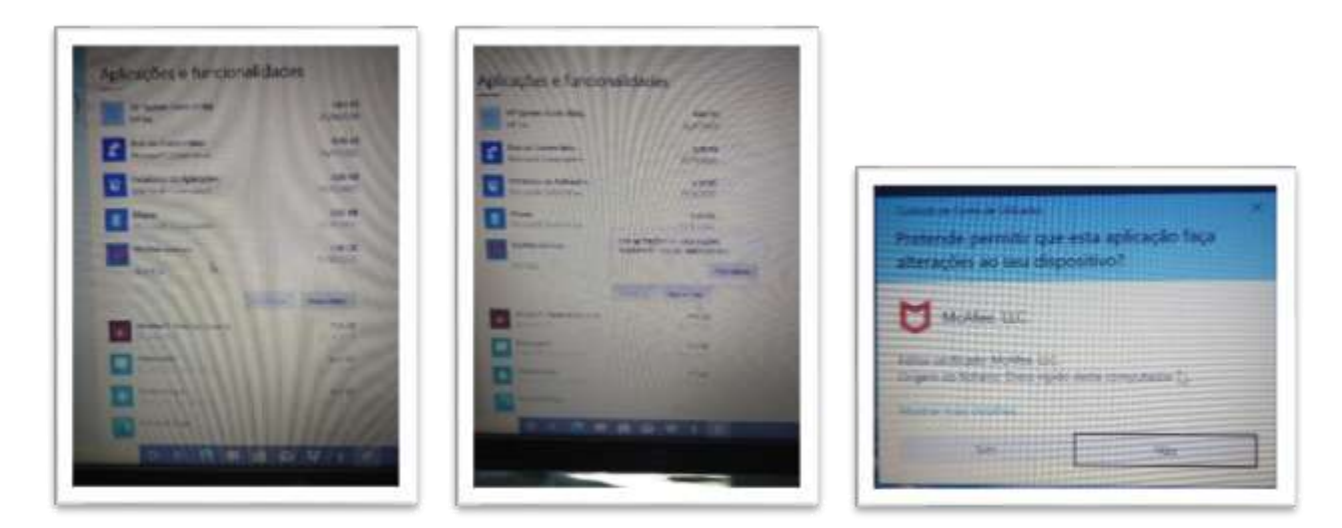

Clicar na linha respetiva e depois em "**Desinstalar**". Confirmar no botão "**Sim**".

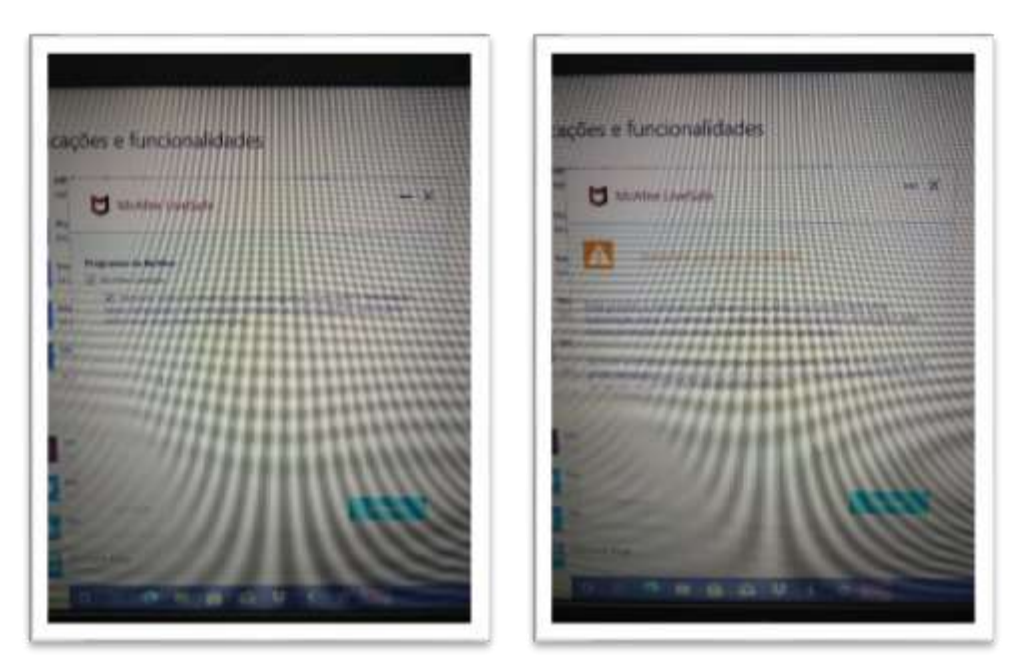

Marcar as duas (2) caixas e confirmar no botão "**Remover**".

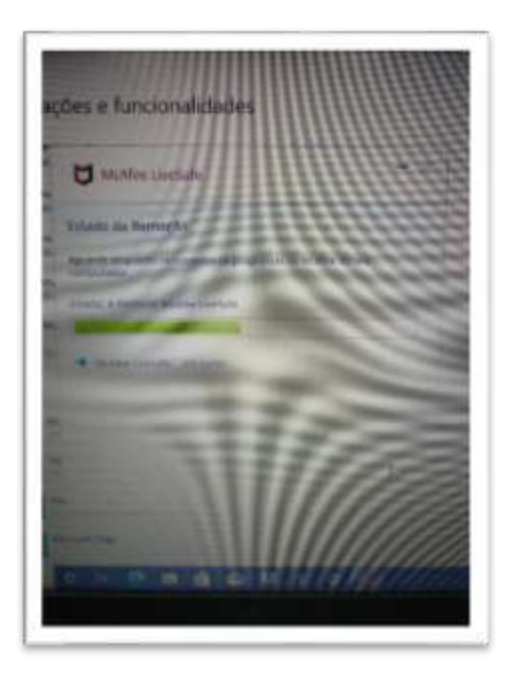

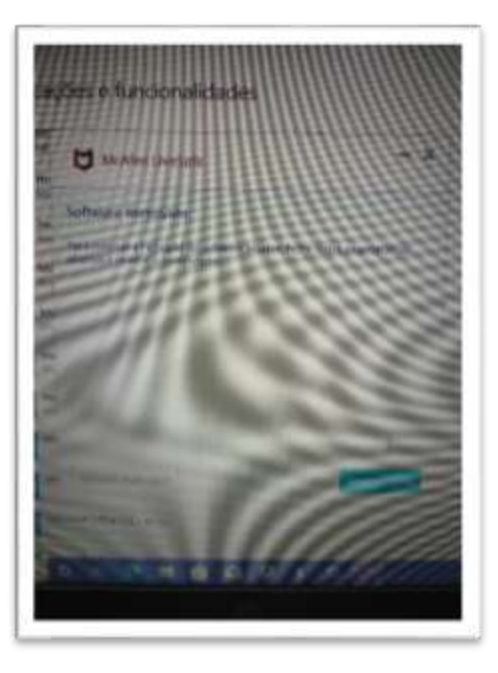

No final do processo clicar no botão "**Reiniciar agora**".

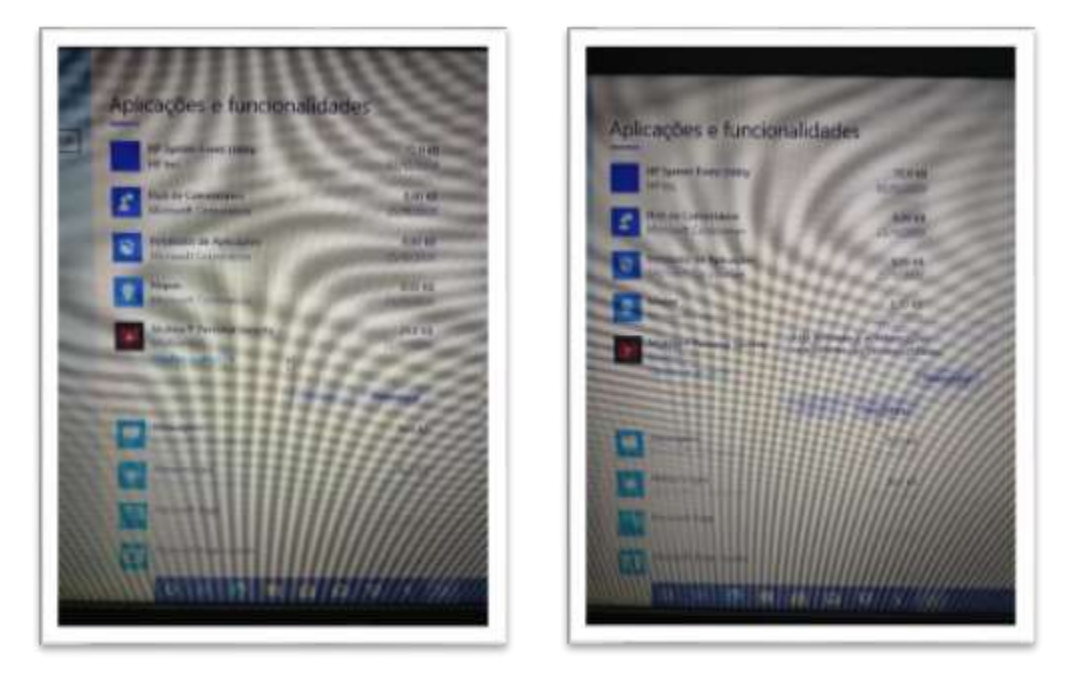

Depois do computador reiniciar, regressar ao mesmo local onde se encontrava anteriormente e desinstalar outra aplicação "**McAfee Personal Security**".

Fechar a janela das "**Aplicações**" e abrir a pasta das transferências e executar o ficheiro de instalação do Avast:

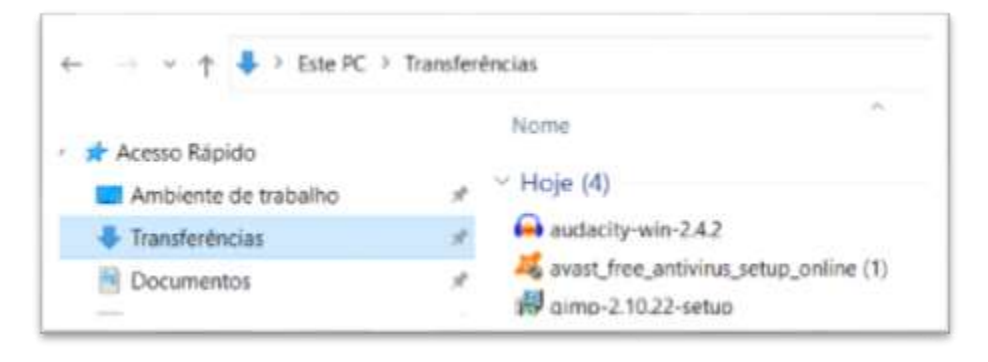

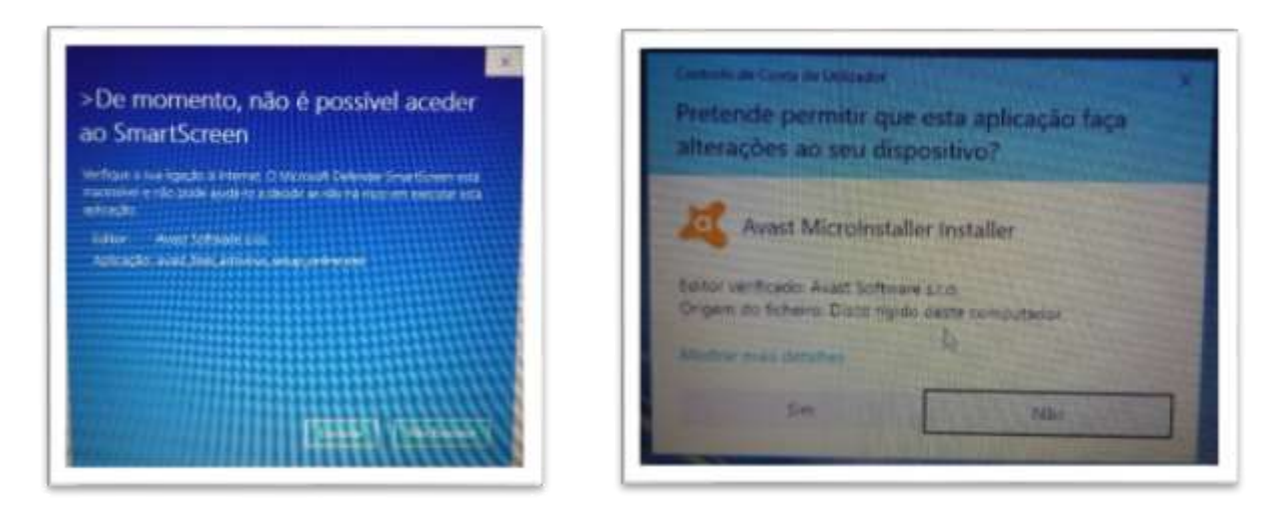

Se aparecer uma mensagem de aviso clicar em "**Executar**" e depois em "**Sim**" na janela seguinte.

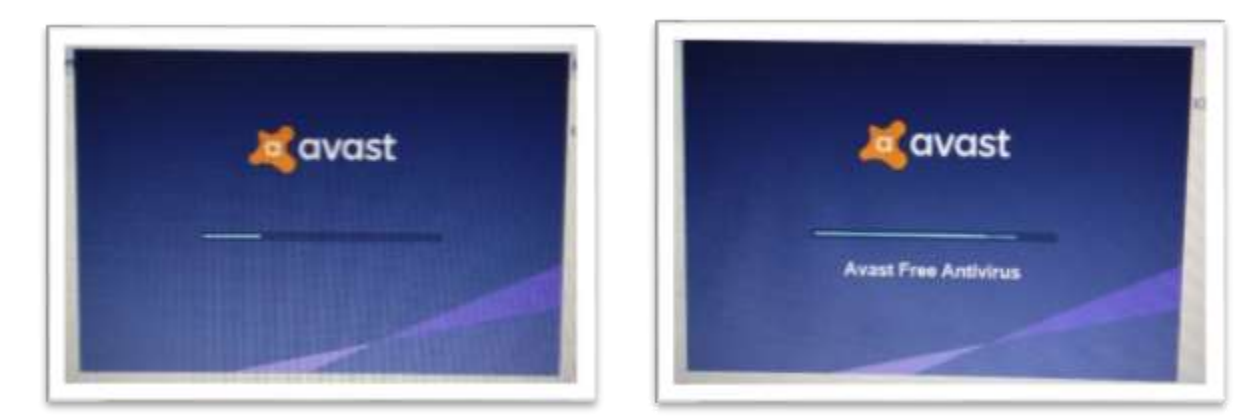

Este processo vai demorar algum tempo.

**Desmarcar** as duas (2) caixas no canto inferior esquerdo da janela seguinte e clicar no botão verde "**Instalar**".

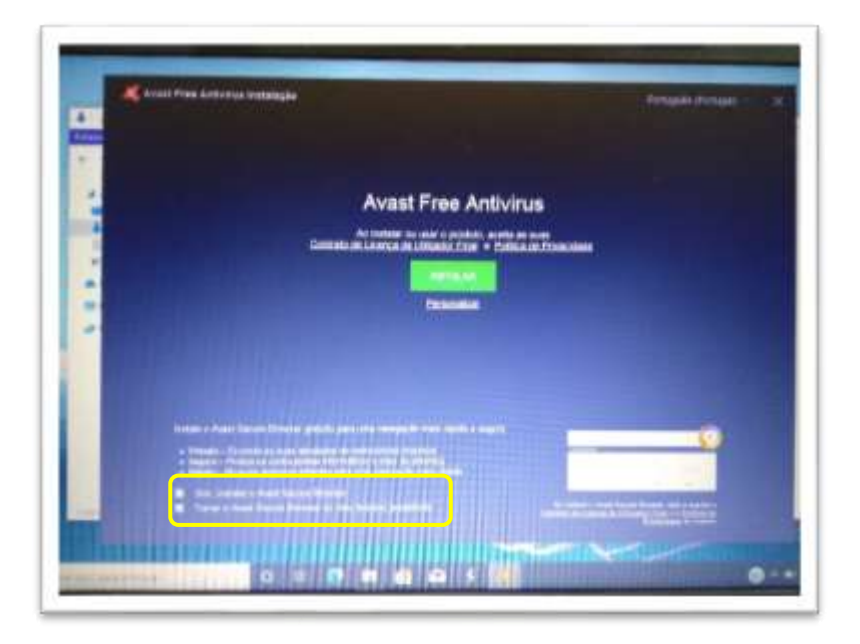

O processo de instalação do antivirus vai continuar.

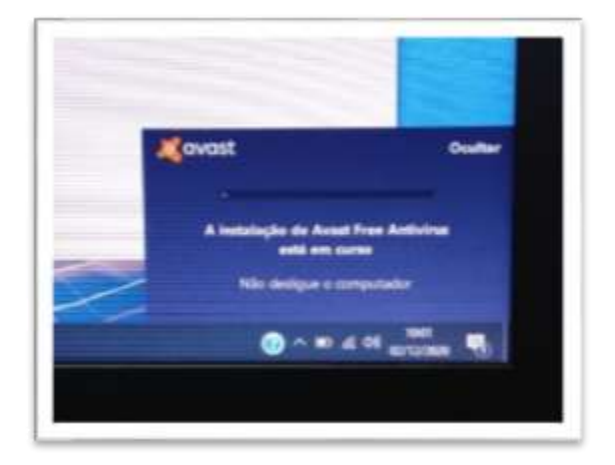

Durante o processo terá de clicar nos botões "**Continuar/Seguinte**" para continuar com a instalação.

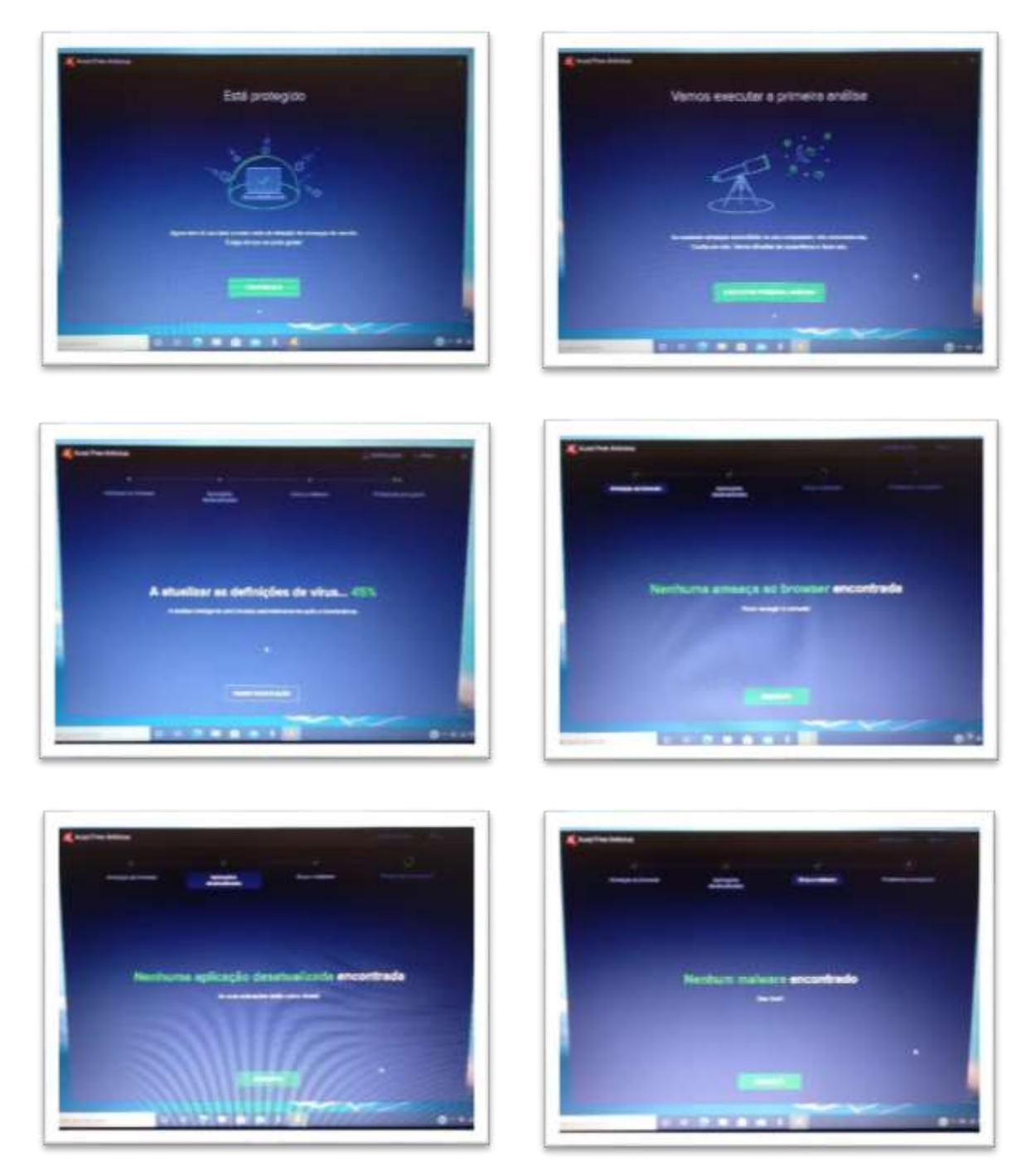

Esta janela indica que foram encontrados alguns problemas, clicar no botão "**Ignorar por agora**" e depois em "**Ignorar**".

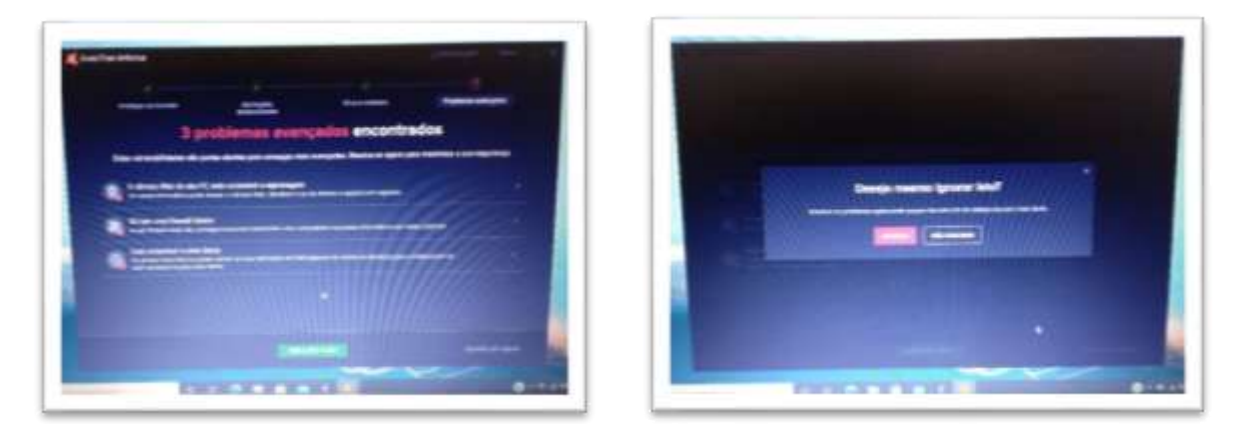

Clicar na opção "**Feito**" e na janela seguinte em "**Ignorar**".

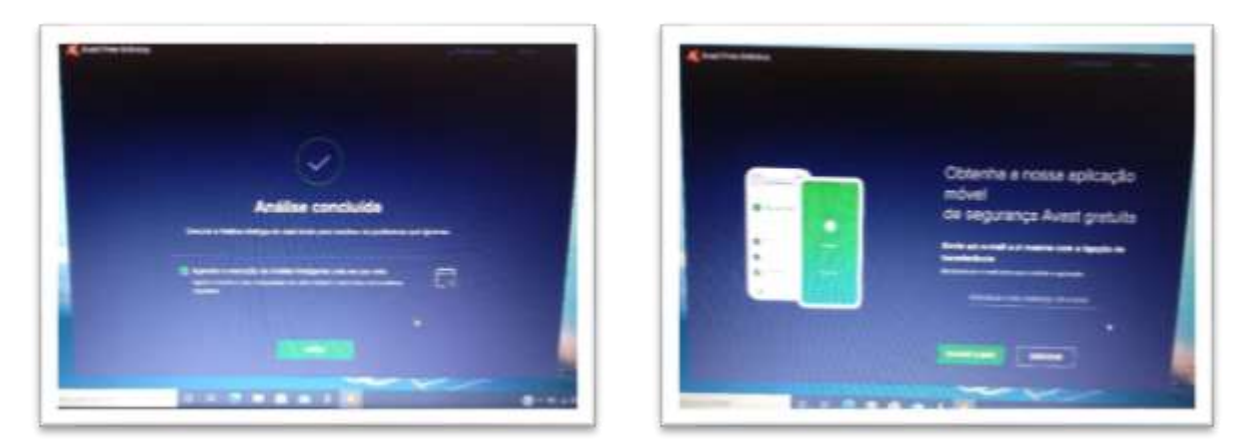

A instalação e configuração do antivirus está concluída. Pode fechar a janela.

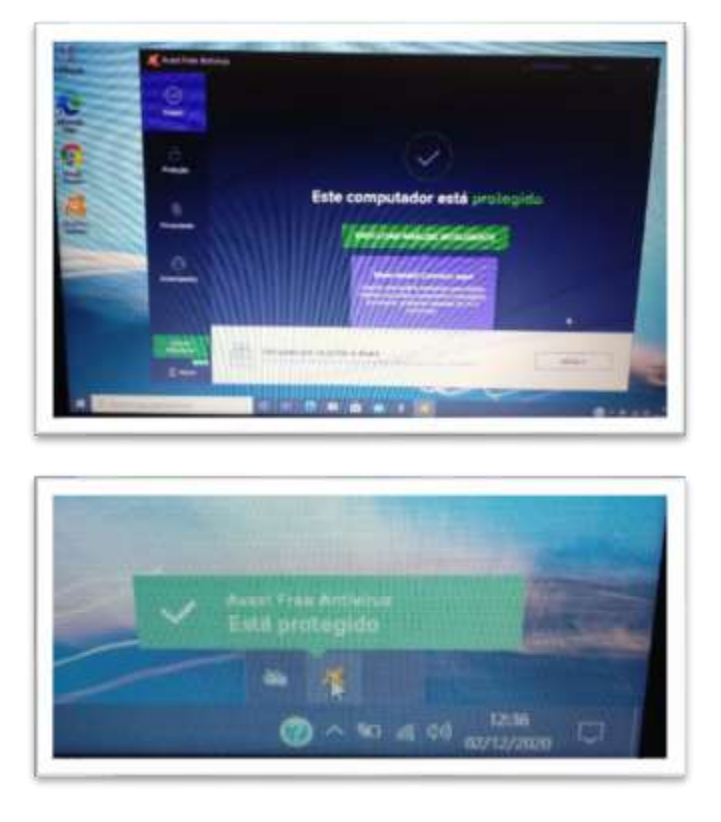

O antivírus continuará ativo. Na barra de notificações ficará um ícone com informação sobre o estado do antivírus.

## <span id="page-29-0"></span>Desinstalar aplicações de publicidade

O computador traz instaladas algumas aplicações de publicidade que podem ser desinstaladas.

Aceder às "**Definições**", clicar em "**Aplicações. Desinstalar, predefinições,…**" e na lista encontrar estas aplicações:

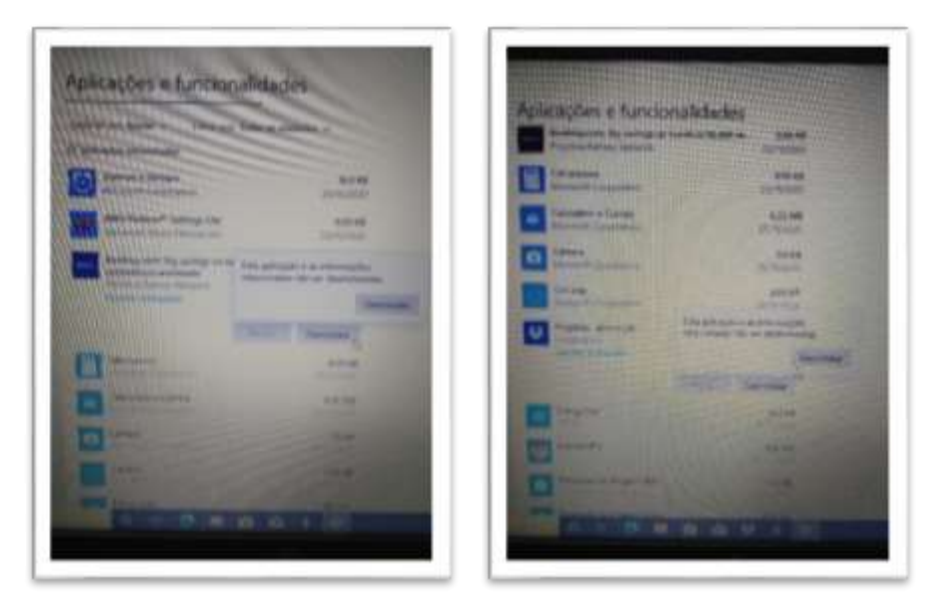

Em cada uma delas, clicar na linha respetiva e em "**Desinstalar**".

## <span id="page-29-1"></span>Corrigir questões de segurança

Na caixa de pesquisa no canto inferior escrever "**segurança**" e abrir a "**Segurança do Windows**".

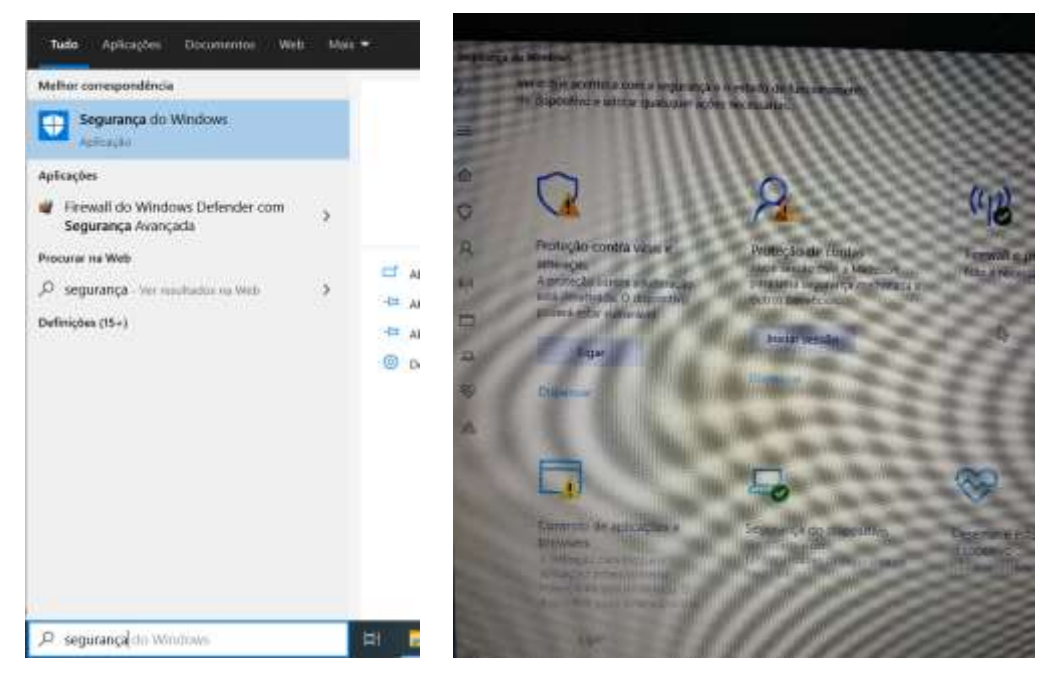

- Na "**proteção contra vírus e ameaças**" clicar em "**Ligar**".
- No "**controlo de aplicações e browsers**" clicar em "**Ligar**".
- Na "**Proteção de contas**" clicar em "**Dispensar**".

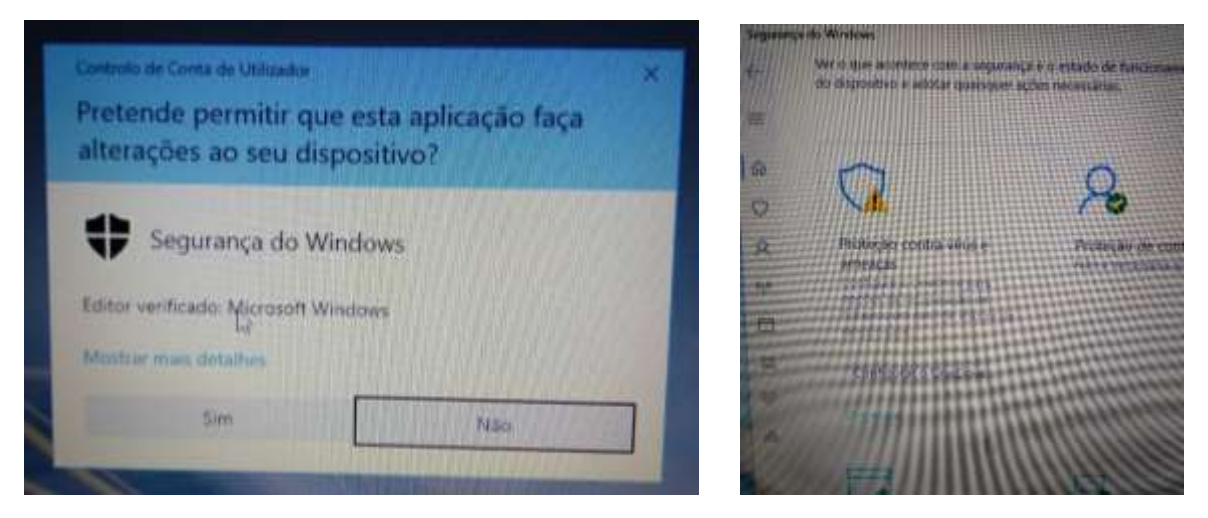

Caso apareça a janela da esquerda clicar em "**Sim**". Na "**proteção contra vírus e ameaças**" poderá aparecer um botão para configurar o OneDrive. Se aparecer clicar em "**Dispensar**".

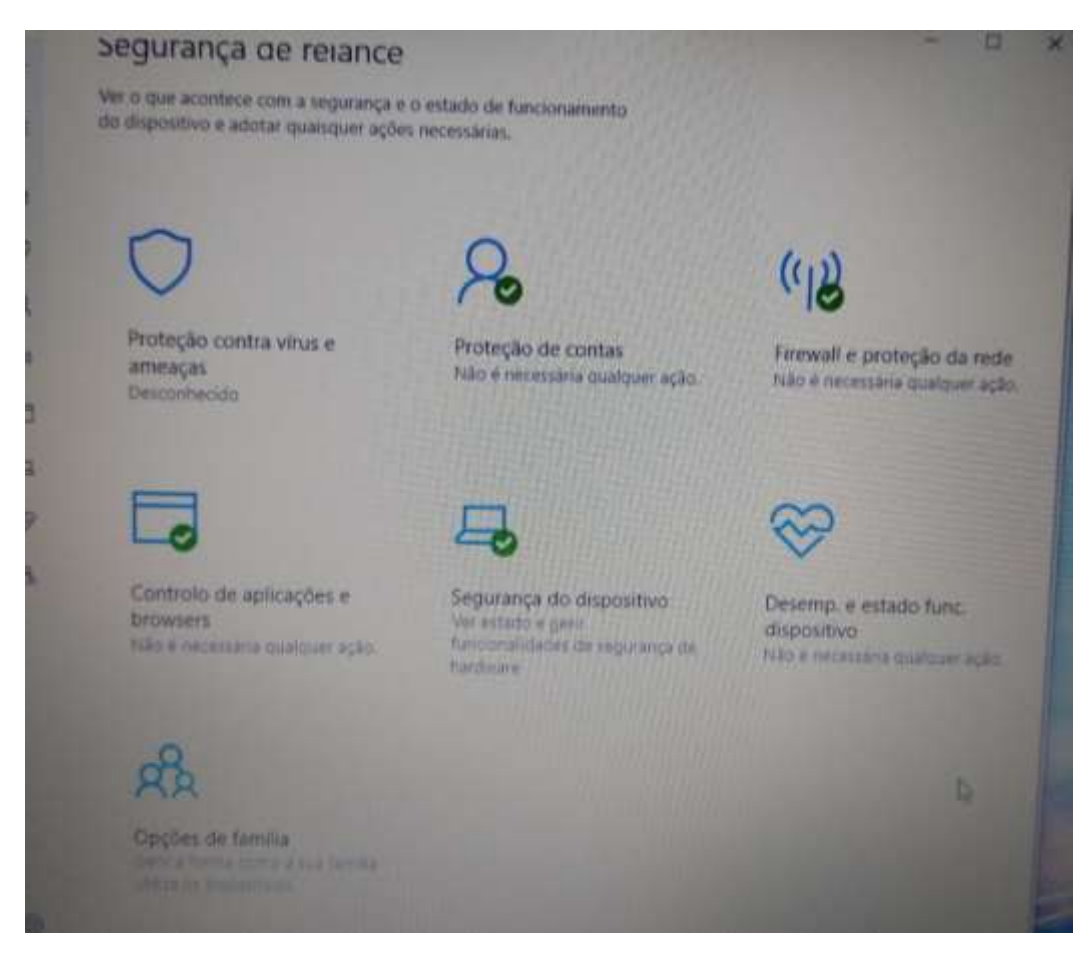

Aparência final da janela de "**Segurança do Windows**".

## <span id="page-31-0"></span>Instalação e configuração de software de utilização escolar

## <span id="page-31-1"></span>Editor de áudio – Audacity

Aceder ao endereço, descarregar o programa assinalado e seguir os passos das imagens:

<https://www.audacityteam.org/download/windows/>

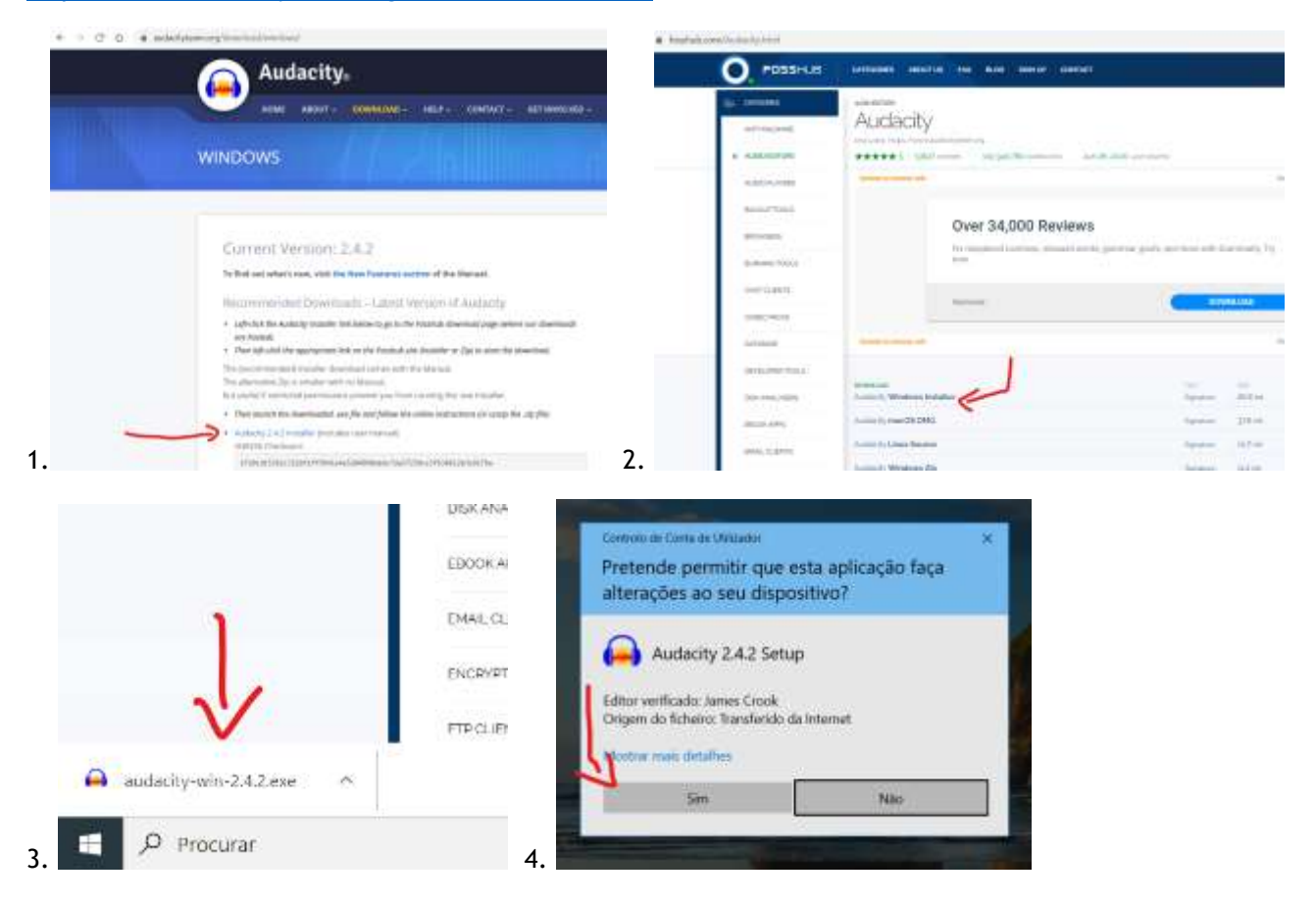

## <span id="page-31-2"></span>Editor de vídeo – VSDC

Aceder ao endereço, descarregar o programa assinalado e segu os passos das imagens:

<http://www.videosoftdev.com/pt/free-video-editor/download>

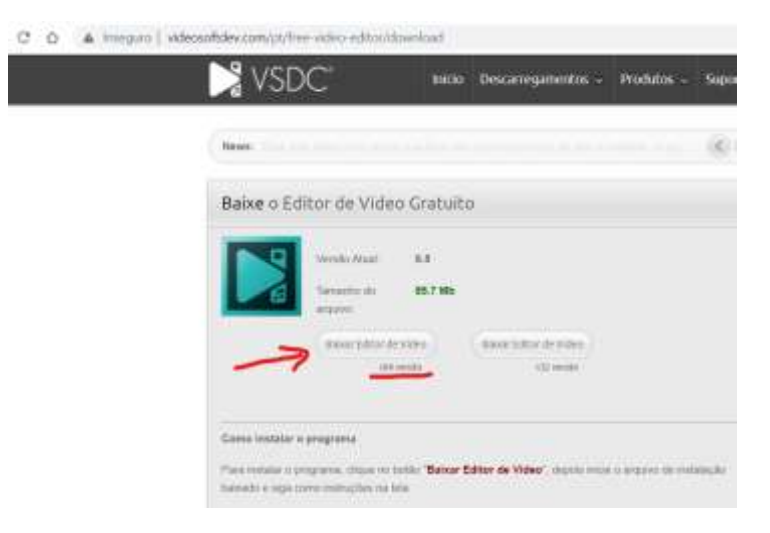

#### <span id="page-32-0"></span>Aceder ao endereço, descarregar e instalar o programa:

#### <https://www.gimp.org/downloads/>

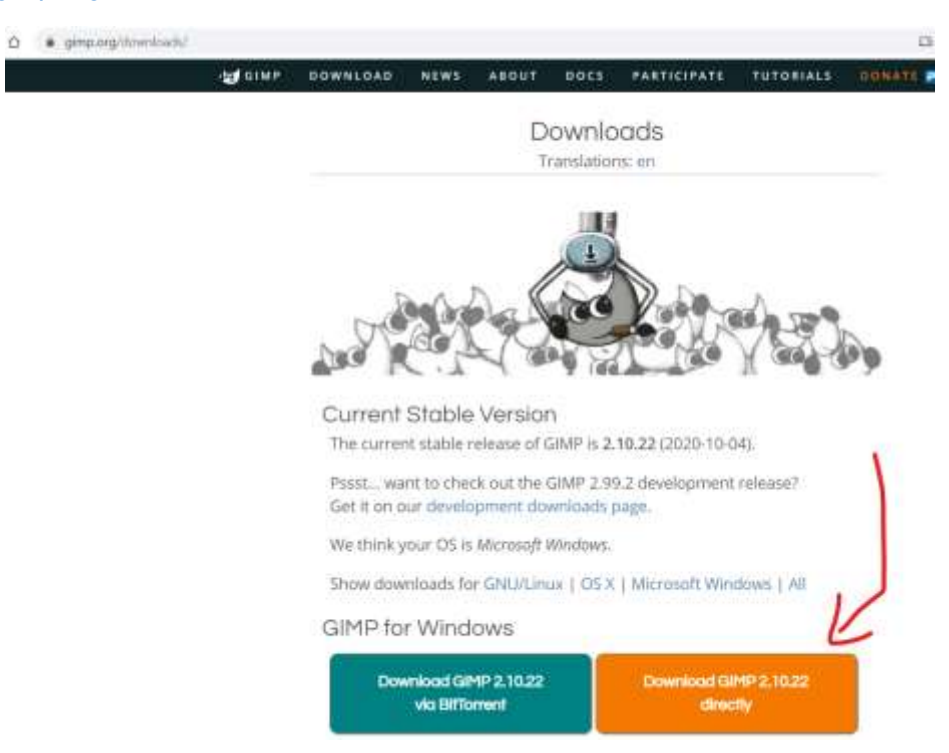

## <span id="page-33-0"></span>Utilizar o computador na Escola

Quando utilizar o computador na Escola deverá trazer o computador com a bateria carregada ao máximo. Para prevenir e facilitar a ligação à eletricidade, trazer uma extensão elétrica tripla, no mínimo com 3 metros, para poder continuar a usar o computador ligado à eletricidade quando a bateria terminar. Identificar a extensão elétrica com o seu nome para não ser confundida com as dos colegas.

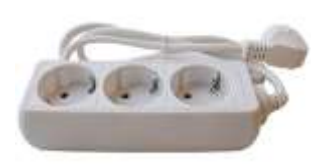

#### **Ligar à rede wifi da Escola.**

Quando estiver a utilizar o computador na Escola pode ligar-se ao router wifi ou à rede "minedu" da Escola.

No canto inferior do ecrã clicar no símbolo da rede wifi.

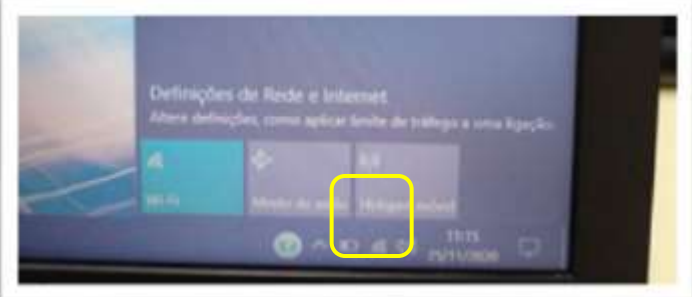

Clicar da rede "minedu". Coloca os seguintes dados da rede: Nome de utilizador: **alunoss**  Palavra-passe: **alunos**

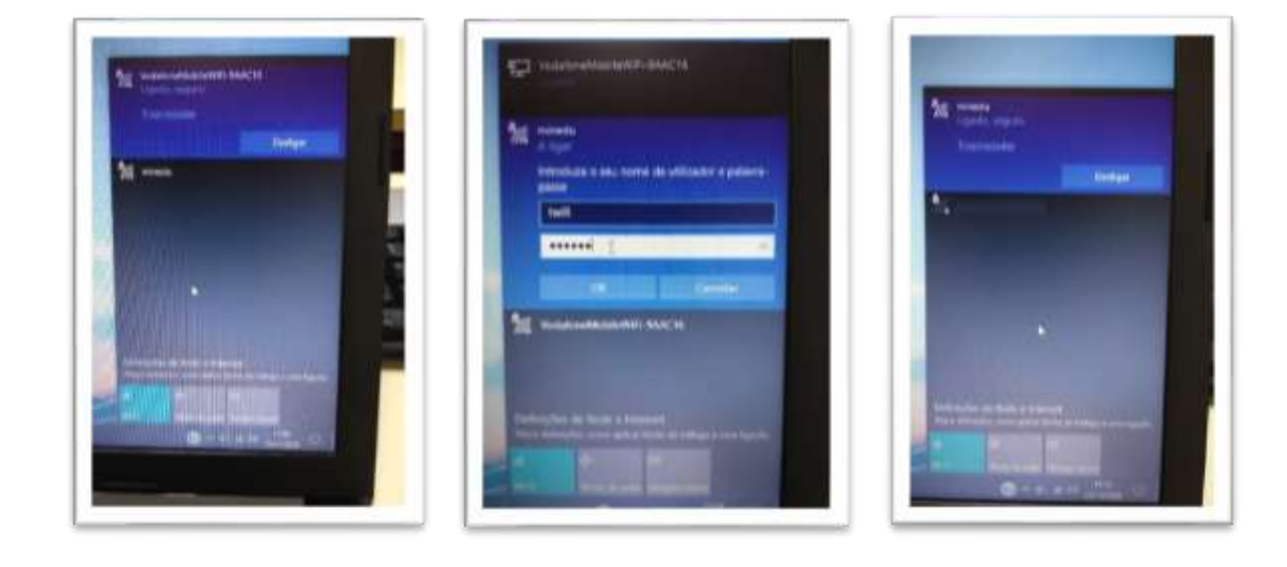